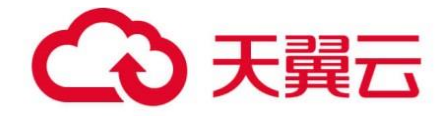

# **天翼云·云防火墙**

# 用户使用指南

天翼云科技有限公司

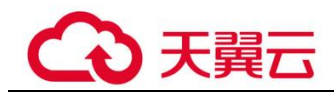

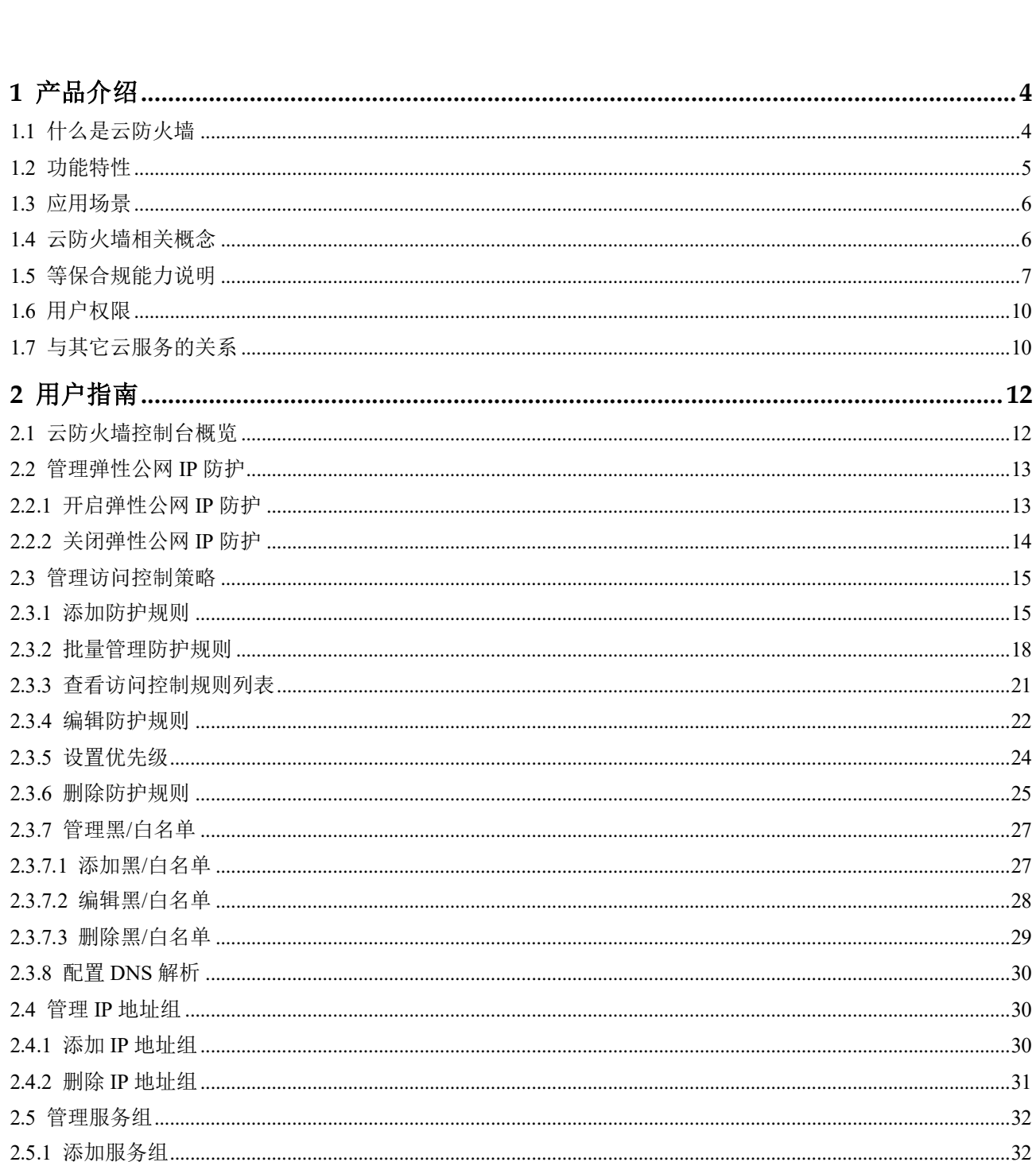

目录

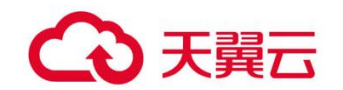

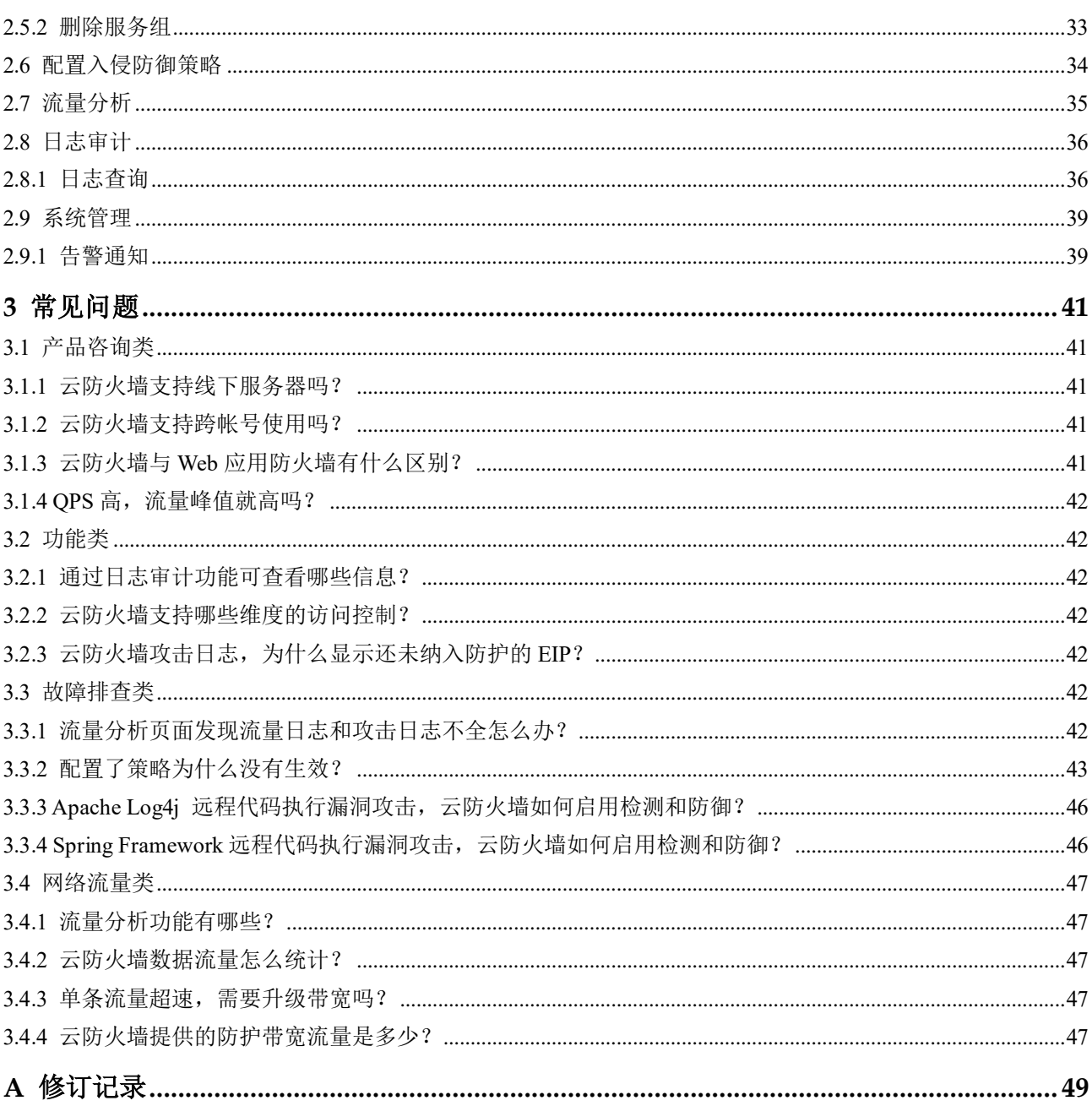

<span id="page-3-0"></span>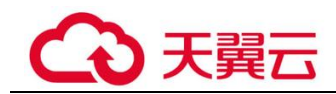

# **1** 产品介绍

# <span id="page-3-1"></span>1.1 什么是云防火墙

云防火墙(Cloud Firewall, CFW)是新一代的云防火墙, 提供云上互联网边界的防 护,包括实时入侵检测与防御、全局统一访问控制、全流量分析可视化、日志审计与 溯源分析等,同时支持按需弹性扩容、AI 提升智能防御能力、灵活扩展满足云上业务 的变化和扩张需求,极简应用让用户快速灵活应对威胁。云防火墙服务是为用户业务 上云提供网络安全防护的基础服务。

## 智能防御

CFW 通过安全能力积累和全网威胁情报,提供 AI 入侵防御引擎对恶意流量实时检测 和拦截,与安全服务全局联动,防御木马蠕虫、注入攻击、漏洞扫描、网络钓鱼、暴 力破解等攻击。

## 灵活扩展

CFW 可对全流量进行精细化管控,包括互联网边界防护及跨 ECS 的流量,防止外部入 侵、内部渗透攻击和从内到外的非法访问;同时,带宽/EIP/安全策略等关键性能规格 可无限扩展,集群部署高可靠,满足大规模流量的安全防护。

#### 极简应用

云防火墙作为云防火墙,支持一键开启,多引擎安全策略一键导入,资产自动秒级盘 点,操作页面可视化呈现,大幅提高管理和防护效率。

#### 支持的访问控制策略

- ⚫ 基于五元组的访问控制。即源 IP 地址、目的 IP 地址、协议号、源端口、目的端 口。
- ⚫ 基于域名的访问控制。
- 基于 IPS (intrusion prevention system, 入侵防御系统)设置访问控制。IPS 支持观 察模式和阻断模式,当您选择阻断模式时,云防火墙根据 IPS 规则检测出符合攻 击特征的流量进行阻断。具体配置步骤请参见《云防火墙用户指南 > 管理访问控 制策略》。

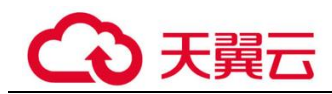

⚫ 支持对 IP 地址组、 黑名单、白名单设置 ACL 访问控制策略。

# <span id="page-4-0"></span>1.2 功能特性

云防火墙提供了"云防火墙标准版"供您使用,包括访问控制、入侵防御、流量分析 以及日志审计等功能。

#### 表1-1 功能特性

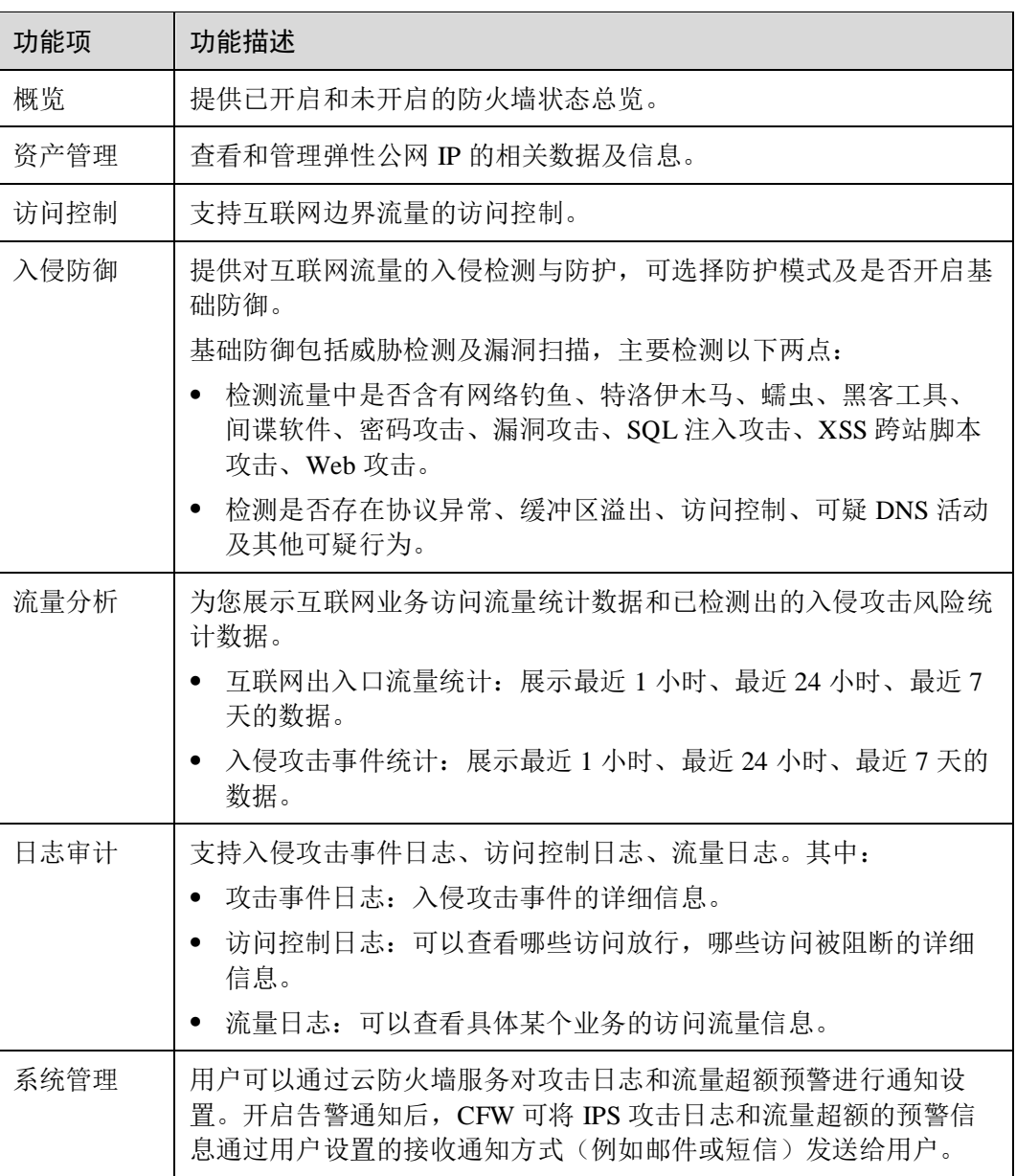

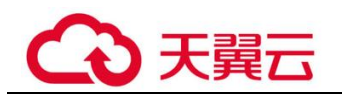

#### 表1-2 山石引擎

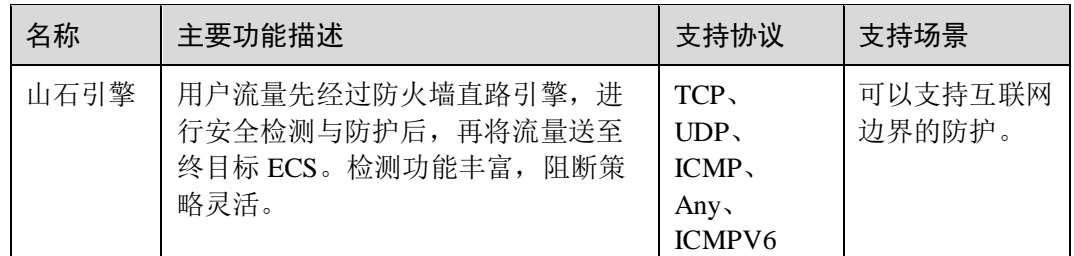

# <span id="page-5-0"></span>1.3 应用场景

#### 约束限制

- CFW ALG 标签功能受限。
- ⚫ CFW 默认不开启网络层流量类型 DDoS 攻击与 IP 欺骗防御功能。
- ⚫ 域名防护依赖于用户配置的域名服务器。默认域名服务器可能存在域名解析对应 的 IP 地址不全,建议优先使用自定义域名服务器。
- CFW 长连接业务场景限制,配置策略的时候需要同时开启双向放通的安全策略, 如果只开启单向策略,部分场景(开启和关闭防护、扩容引擎)需要客户端重新 发起连接。

## 外部入侵防御

通过云防火墙,对已开放公网访问的服务资产进行安全盘点,可一键开启入侵检测与 防御。

## 主动外联管控

云防火墙支持基于域名的访问控制,可对主动外联行为进行精准管控。

## 等保合规

云防火墙可满足《网络安全等级保护 2.0》中对区域边界防护、网络入侵防范、网络访 问控制、安全日志审计等检查要求。

# <span id="page-5-1"></span>1.4 云防火墙相关概念

## 什么是五元组?

五元组包括:源 IP 地址、目的 IP 地址、协议号、源端口、目的端口。

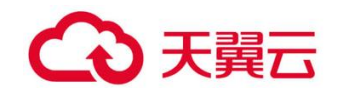

# 什么是边界防火墙?

边界防火墙 EdgeFW (Edge Firewall), 位于内、外部网络的边界处, 是连接内网与外 网的桥梁。边界防火墙针对云数据中心与外部网络之间的南北向流量,为用户提供边 界安全防护功能,支持以弹性 IP 为防护对象的入侵检测防御(IPS) 和网络防病毒 (AV)功能。

## 什么是 Internet 访问?

Internet 访问是指互联网 IP 访问云主机的行为,通过对 Internet 访问防护,可以帮助您 及时防御外部入侵。

## 什么是主动外联访问?

主动外联访问是指云主机主动访问外部 IP 的行为,通过对主动外联访问防护,可以帮 助您有效管理和控制主机外联行为。

<span id="page-6-0"></span>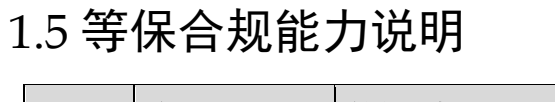

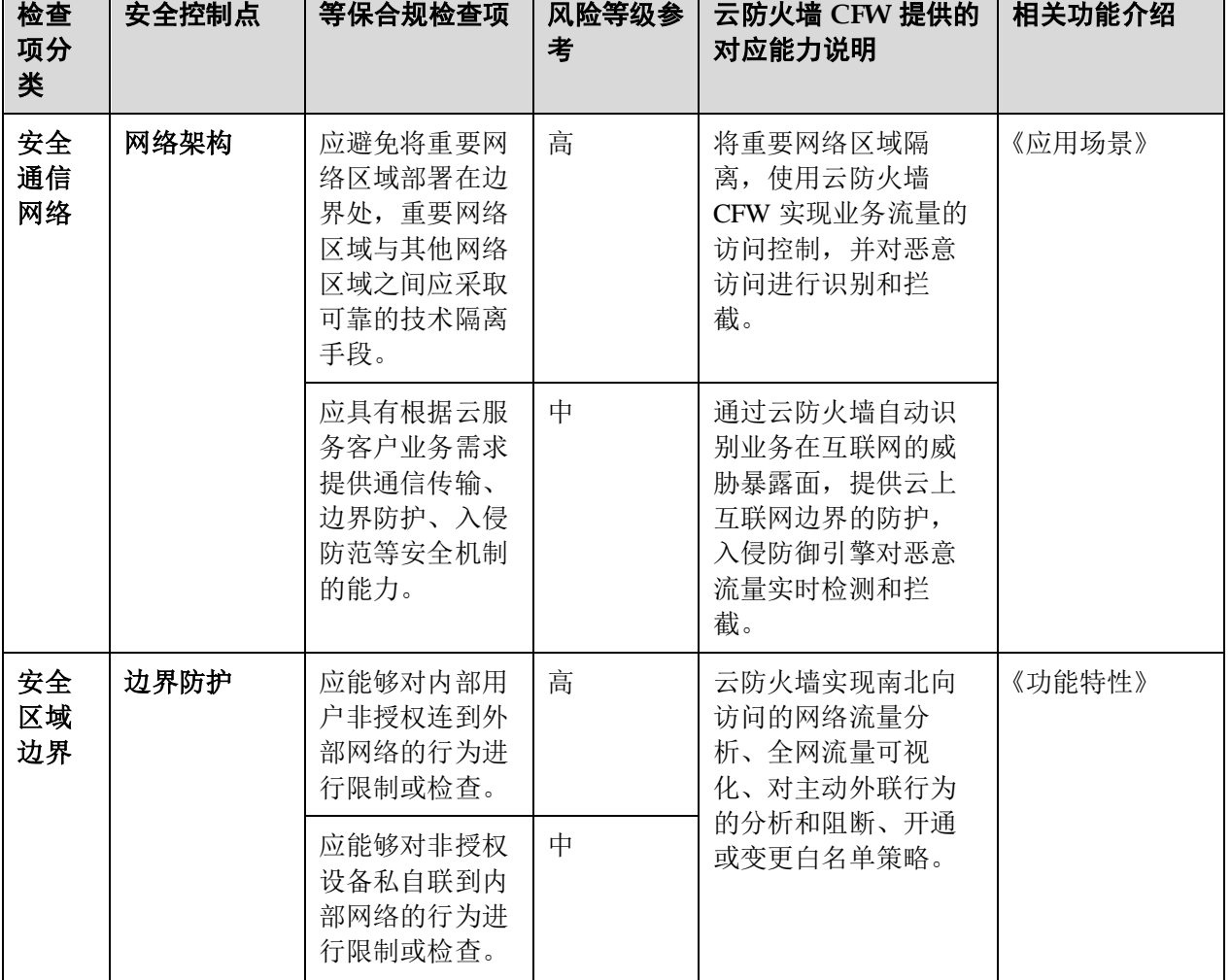

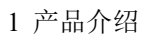

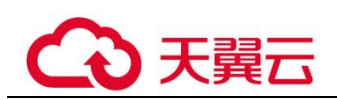

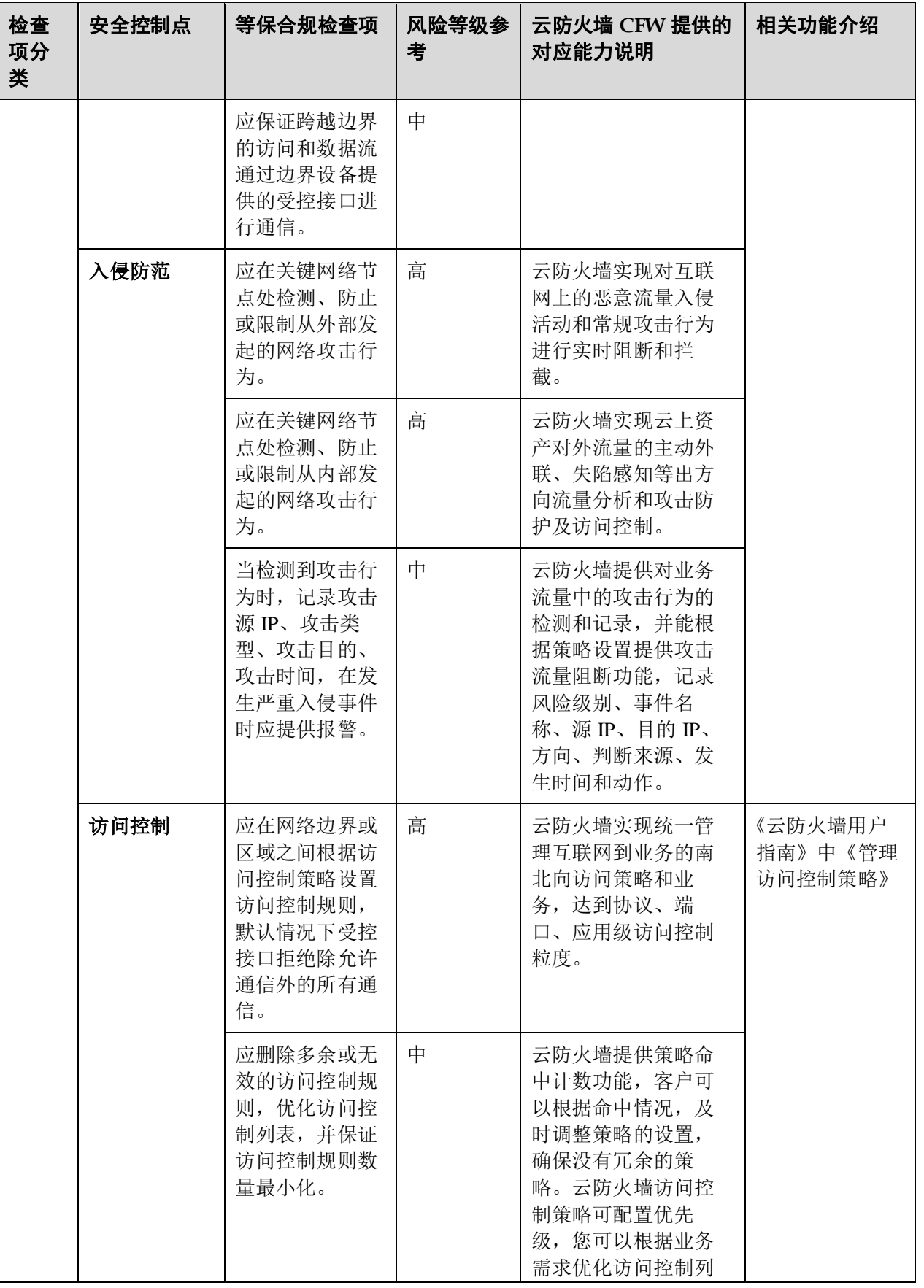

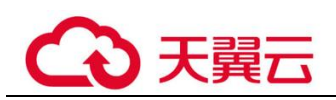

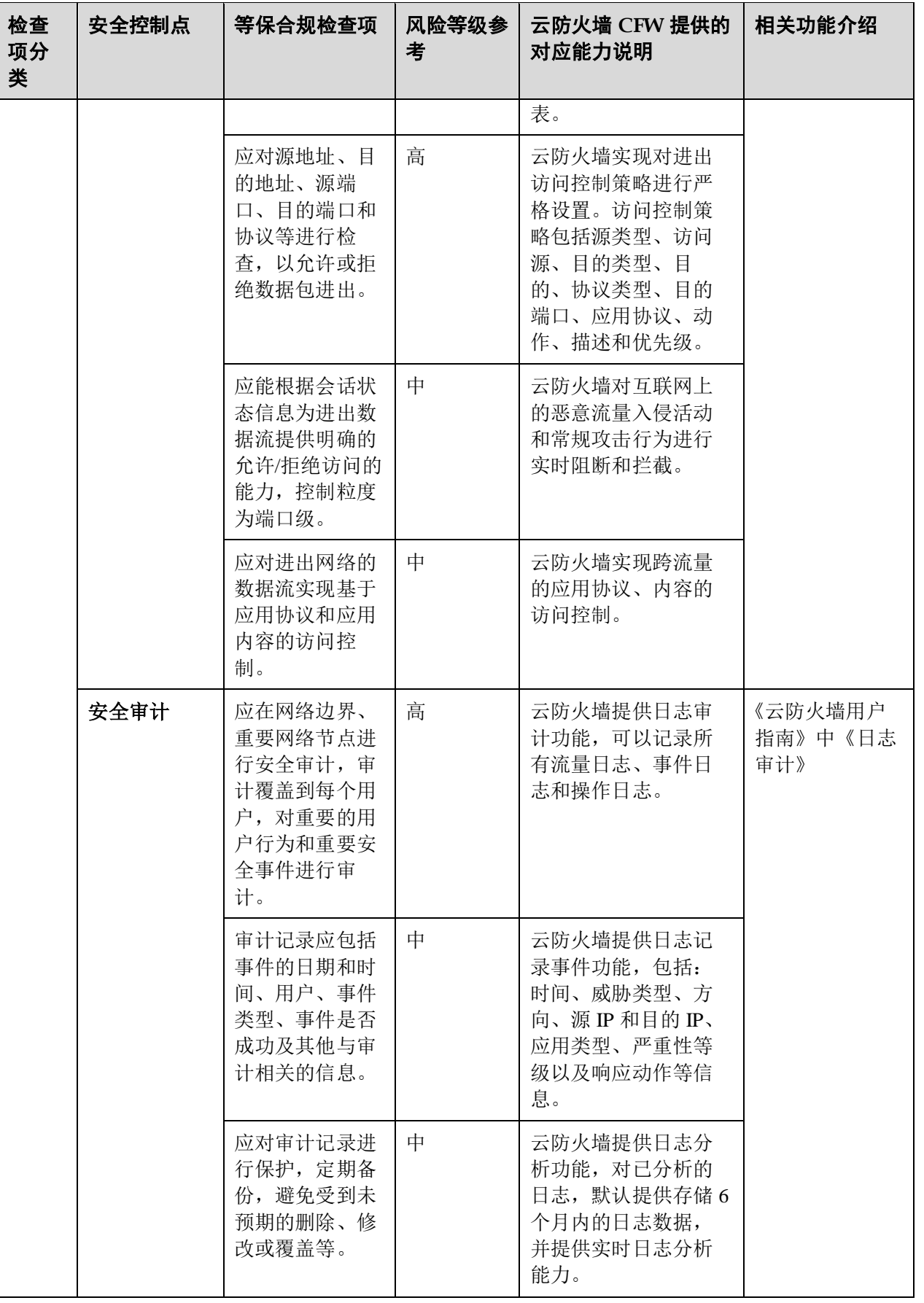

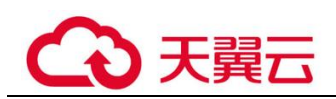

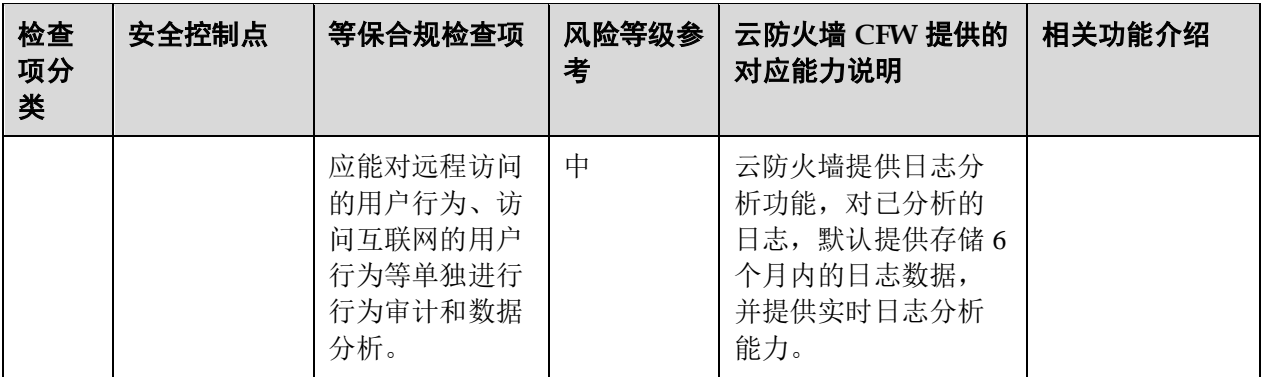

# <span id="page-9-0"></span>1.6 用户权限

系统默认提供两种权限策略:系统策略和自定义策略。系统策略是 IAM 预置的策略, 用户只能使用不能修改。若系统策略不满足授权要求,用户可以创建自定义策略,自 由搭配需要授予的权限集。

用户组配置权限策略后,将用户加入用户组中,可以使该用户获得权限策略中定义的 操作权限。

# <span id="page-9-1"></span>1.7 与其它云服务的关系

## 与统一身份认证服务的关系

统一身份认证服务(Identity and Access Management, 简称 IAM)为云防火墙服务提供 了权限管理的功能。需要拥有 Tenant Administrator 权限的用户才能拥有 CFW 服务的操 作权限(包括云资源授权,资产管理以及执行资产检测任务等)。如需开通该权限,请 联系拥有 Security Administrator 权限的用户。

## <span id="page-9-2"></span>与 Web 应用防火墙的主要区别

云防火墙和 Web 应用防火墙是两款不同的产品,为您的互联网边界和 Web 服务提供防 护。

WAF 和 CFW 的主要区别说明如表 [1-3](#page-9-2) 所示。

#### 表1-3 CFW 和 WAF 的主要区别说明

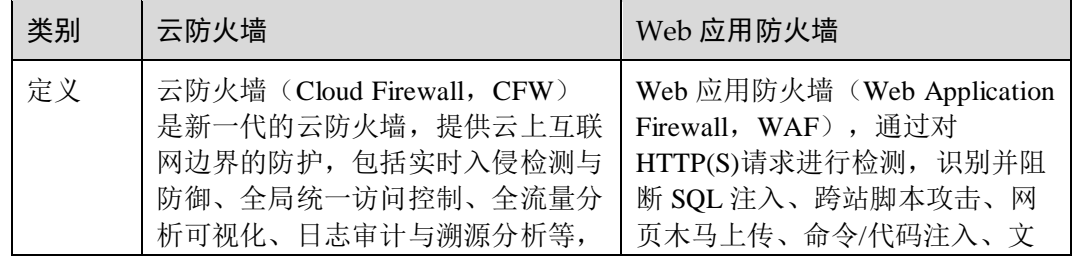

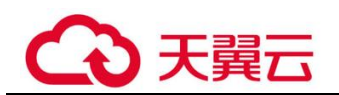

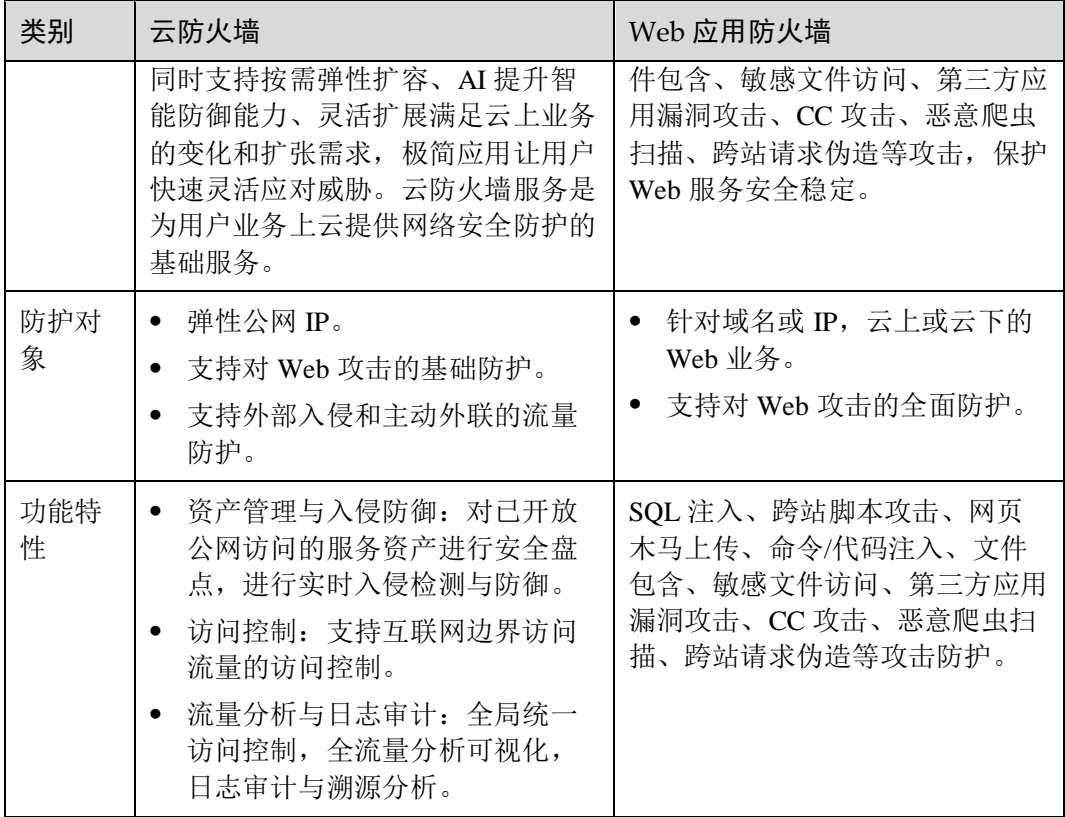

<span id="page-11-0"></span>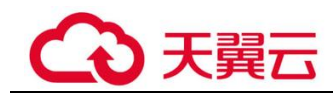

# **2** 用户指南

# <span id="page-11-1"></span>2.1 云防火墙控制台概览

概览页面向您展示云防火墙的服务介绍、版本状态及防护统计信息。包括:引擎类 型、弹性公网 IP 的总数量及防护数量、可防护流量峰值、日志存储空间等信息。

## 操作步骤

步骤 1 登录管理控制台。

- 步骤 2 在左侧导航树中,单击左上方的 **三** ,选择"安全 > 云防火墙",进入云防火墙的概 览页面。
- 步骤 3 查看云防火墙的运行状态、引擎类型、防护状态等信息。

#### 表2-1 概览页面参数说明

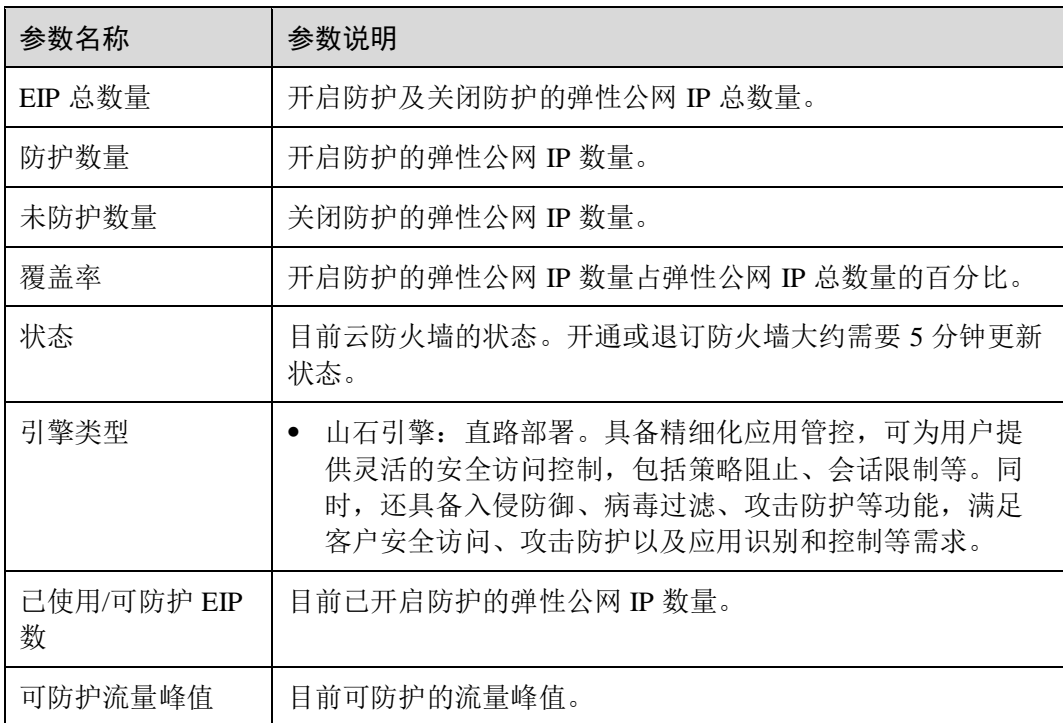

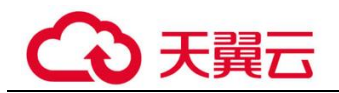

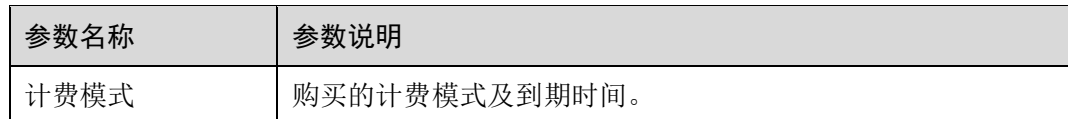

**----**结束

# <span id="page-12-0"></span>2.2 管理弹性公网 IP 防护

# <span id="page-12-1"></span>2.2.1 开启弹性公网 IP 防护

如果您未配置访问控制策略或未开启弹性公网 IP 防护,您的业务流量将只经过云防火 墙,云防火墙不会实施拦截操作。

本文指导您同步 EIP 信息并开启弹性公网 IP 防护, 如您想对某 IP 关闭防护, 可参照 [2.2.2](#page-13-0) [关闭弹性公网](#page-13-0) IP 防护。

#### 约束条件

弹性公网 IP 防护目前不支持 IPv6。

#### 操作步骤

- 步骤 1 登录管理控制台。
- 步骤 2 在左侧导航树中,单击左上方的 ,选择"安全 > 云防火墙",进入云防火墙的概 览页面。
- 步骤 3 在左侧导航栏中,选择"资产管理 > 弹性公网 IP 管理",进入"弹性公网 IP 管 理"页面。

单击页面右上角"资产同步",将您的弹性公网 IP 信息导入至列表中, 刷新弹性公网 IP 列表。

#### 须知

- ⚫ 弹性公网 IP 防护目前不支持 IPv6。
- 当前帐号下有多个云防火墙时, 资产同步只将"未防护"的 EIP 同步至列表中。

步骤 4 (可选)当您列表 IP 数量过多时,可执行此步骤进行筛选。

在页面上方搜索下拉框中,选择搜索类型并输入信息,回车键确认,可添加多个筛选 条件,右侧 Q 进行搜索。

弹性公网 IP 地址/ID: IP 地址, 即"弹性公网 IP"列;或对应的 ID 号, 由系统自 动生成, 即"ID"列。

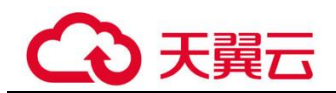

- ⚫ 企业项目名称:您同步后显示的项目名称,即"企业项目信息"列。
- 已绑实例名称/ID: 实例名称, 如"云服务器", 即"已绑定实例"列中黑色字体 的信息; 实例名称的 ID 号, 如"ecs-ndr-0909", 即"已绑定实例"列中蓝色字体 的信息。

□说明

- 搜索类型支持模糊搜索。
- 未选择搜索类型时, 默认类型为弹性公网 IP 地址/ID。

步骤 5 开启弹性公网 IP。

- 开启单个弹性公网 IP。在所在行的"操作"列中,单击"开启防护"。
- 开启多个弹性公网 IP。勾选需要开启防护的弹性公网 IP,单击表格上方的"开启 防护"。
- 步骤 6 在弹出的界面确认信息无误后,单击"绑定并开启防护",可查看操作行的"防护状 态"列显示"已防护"。

□说明

EIP 开启防护后, 访问控制策略默认动作为"放行"。

#### **----**结束

# <span id="page-13-0"></span>2.2.2 关闭弹性公网 IP 防护

#### 操作步骤

步骤 1 登录管理控制台。

- 步骤 2 在左侧导航树中,单击左上方的 ,选择"安全 > 云防火墙",进入云防火墙的概 览页面。
- 步骤 3 在左侧导航栏中, 选择"资产管理 > 弹性公网 IP 管理", 讲入"弹性公网 IP 管 理"页面。
- 步骤 4 (可选)当您列表 IP 数量过多时,可执行此步骤进行筛选。

在页面上方搜索下拉框中,选择搜索类型并输入信息,回车键确认,可添加多个筛选 条件,右侧
Q<br>进行搜索。

- 弹性公网 IP 地址/ID: IP 地址, 即"弹性公网 IP"列;或对应的 ID 号, 由系统自 动生成, 即"ID"列。
- ⚫ 企业项目名称:您同步后显示的项目名称,即"企业项目信息"列。
- 已绑实例名称/ID: 实例名称, 如"云服务器", 即"已绑定实例"列中黑色字体 的信息; 实例名称的 ID 号, 如"ecs-ndr-0909", 即"已绑定实例"列中蓝色字体 的信息。

的说明

● 搜索类型支持模糊搜索。

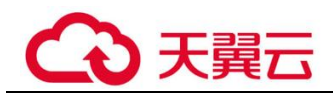

● 未选择搜索类型时, 默认类型为弹性公网 IP 地址/ID。

步骤 5 关闭弹性公网 IP。

- 关闭单个弹性公网 IP。在所在行的"操作"列中,单击"关闭防护"。
- 关闭多个弹性公网 IP。勾选需要开启防护的弹性公网 IP,单击表格上方的"关闭 防护"。
- 步骤 6 在弹出的界面确认信息无误后,单击"确认",可查看操作行的"防护状态"列显示 "未防护"。

**----**结束

# <span id="page-14-0"></span>2.3 管理访问控制策略

# <span id="page-14-1"></span>2.3.1 添加防护规则

配置合适的访问控制策略能有效的帮助您对内部服务器与外网之间的流量进行精细化 管控,防止内部威胁扩散,增加安全战略纵深。

EIP 开启防护后, 访问控制策略默认状态为放行, 如您希望仅放行几条 EIP, 建议您添 加一条优先级最低的阻断全部流量的防护规则。

## 前提条件

已进行同步资产操作并开启弹性公网 IP 防护。

#### 互联网边界防护规则

- 步骤 1 登录管理控制台。
- $\frac{1}{2}$ 先骤 2 在左侧导航树中,单击左上方的 —— 我择"安全 > 云防火墙",进入云防火墙的概 览页面。
- 步骤 3 在左侧导航栏中,选择"访问控制 > 访问策略管理",进入"访问策略管理"页面。
- <span id="page-14-2"></span>步骤 4 添加新的防护规则。

单击"添加规则"按钮,在弹出的"添加防护规则"对话框中,填写新的防护信息, 填写规则请参照表 [2-2](#page-14-2)。

#### 表2-2 添加防护规则-互联网边界

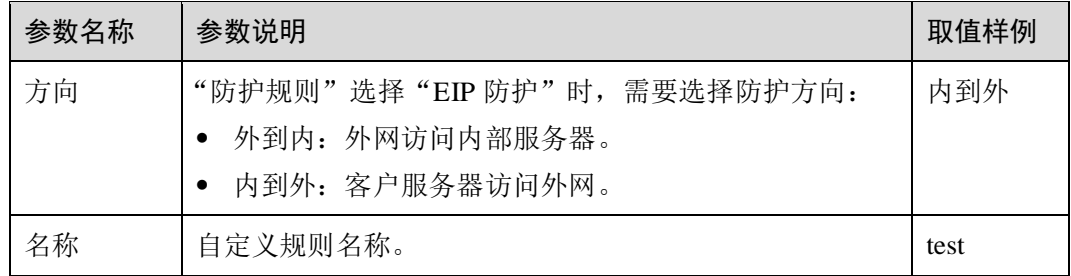

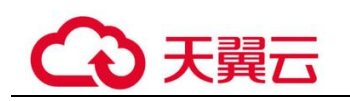

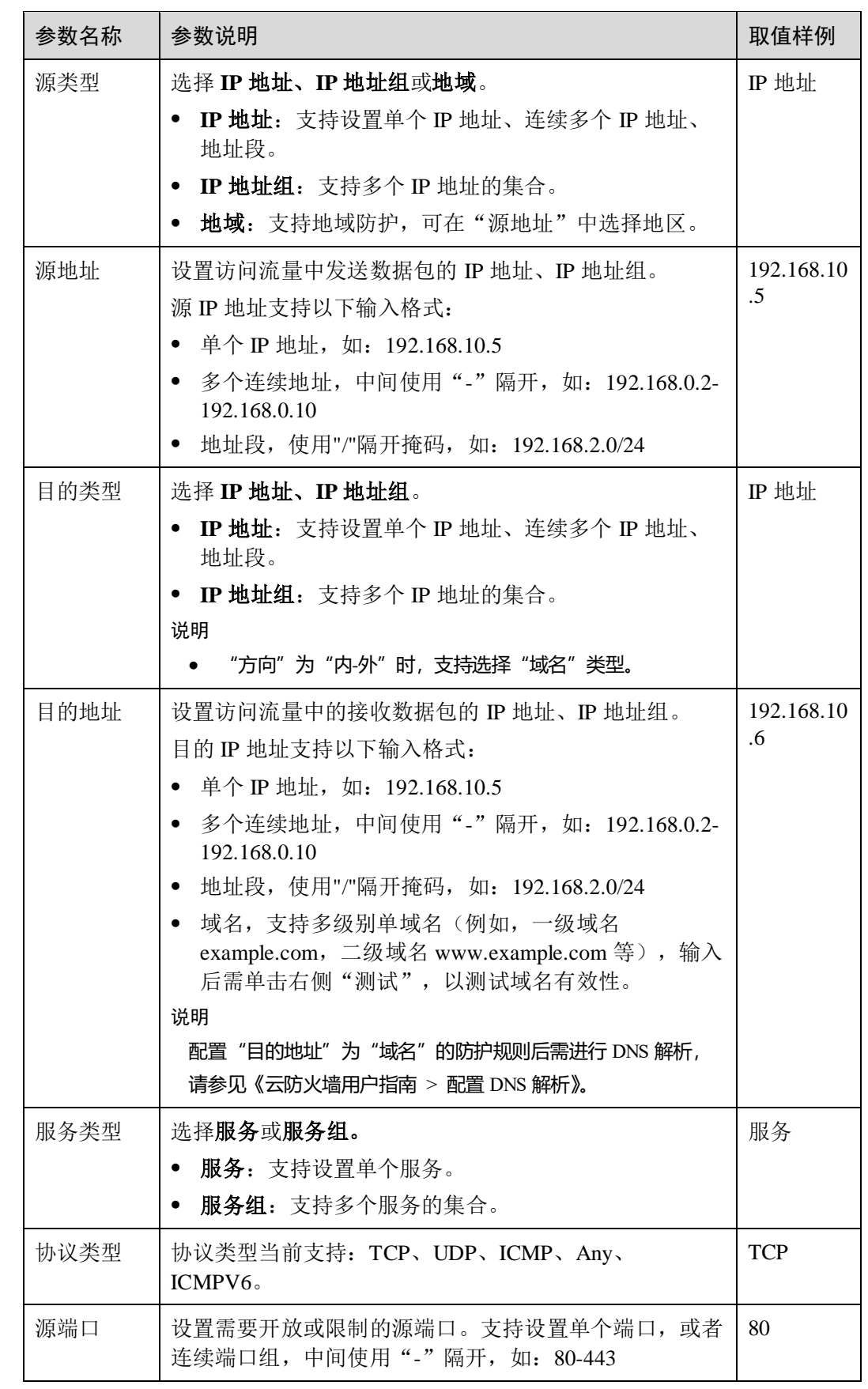

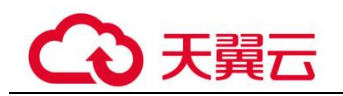

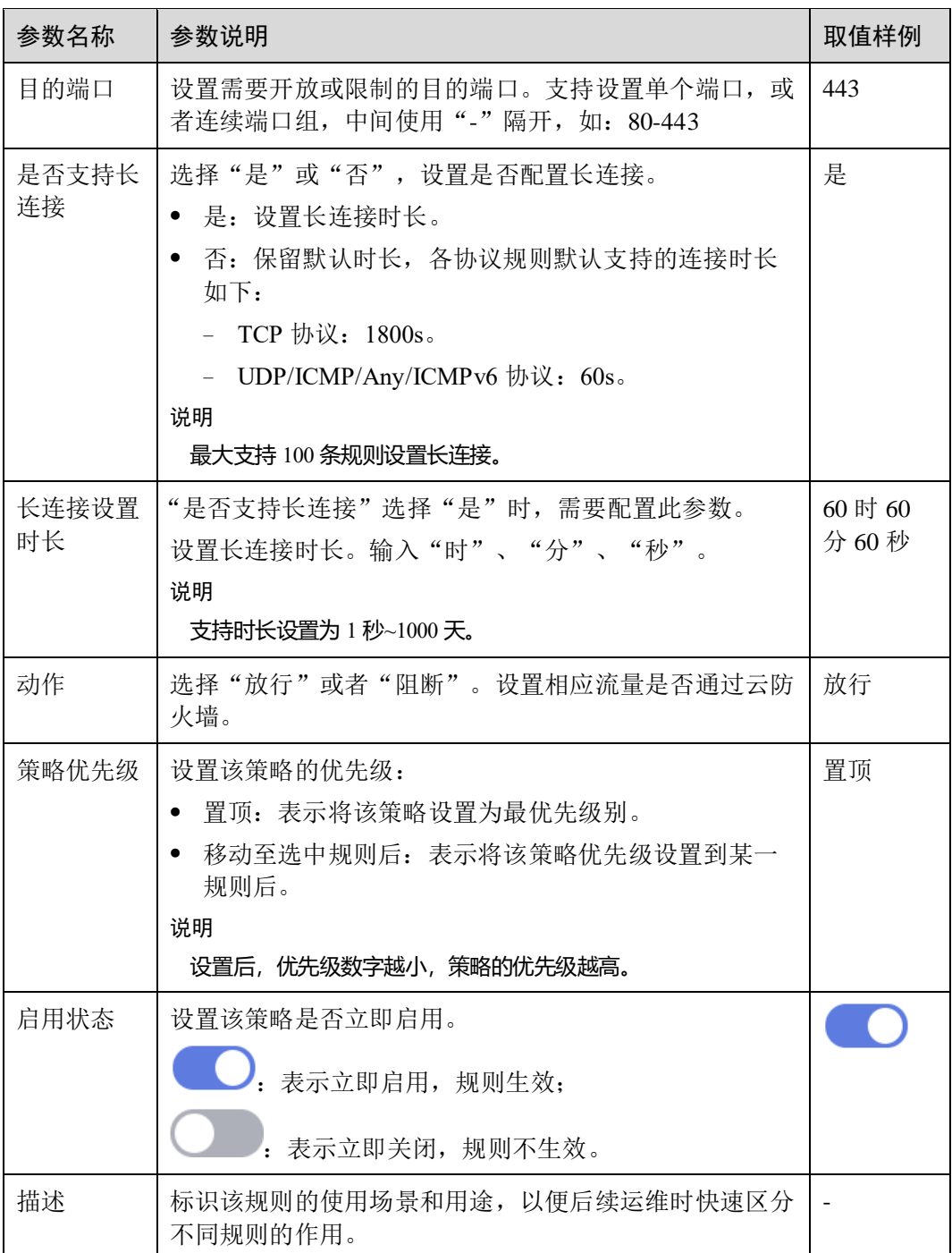

步骤 5 单击"确认",完成配置访问控制策略。

#### □说明

EIP 开启防护后, 访问控制策略默认状态为放行, 如您希望仅放行几条 EIP, 建议您添加一条优 先级最低的阻断全部流量 (0.0.0.0/0) 的防护规则。

# <span id="page-17-0"></span>2.3.2 批量管理防护规则

如果您需批量添加和导出防护规则,请参照本章节进行处理。

## 批量导入防护规则操作步骤

- 步骤 1 登录管理控制台。
- 步骤 2 在左侧导航树中,单击左上方的 ——<br>步骤 2 在左侧导航树中,单击左上方的 ——,选择"安全 > 云防火墙",进入云防火墙的概 览页面。
- 步骤 3 在左侧导航栏中,选择"访问控制 > 访问策略管理",进入"访问策略管理"页面。 单击"下载模板",下载导入规则模板到本地。
- 步骤 4 请按表格要求填写您要添加的防护规则信息,防护规则参数说明如表 [2-3](#page-17-1) 所示。

## 须知

- 目前最大支持导入 300 条规则, 其中单个源地址组或服务组的成员不能超过 64 个。
- 请按照模板要求填写相应参数,确保导入文件的格式与模板一致,否则可能会导入 失败。

#### <span id="page-17-1"></span>表2-3 防护规则参数说明

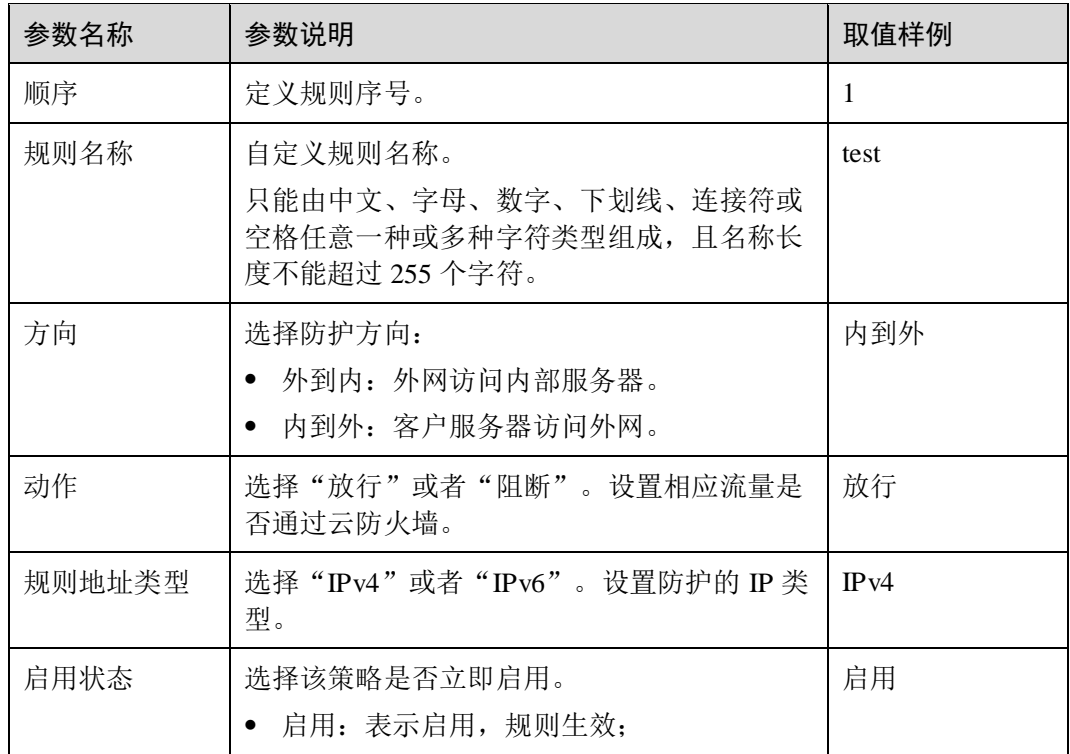

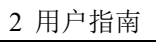

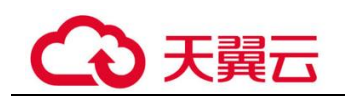

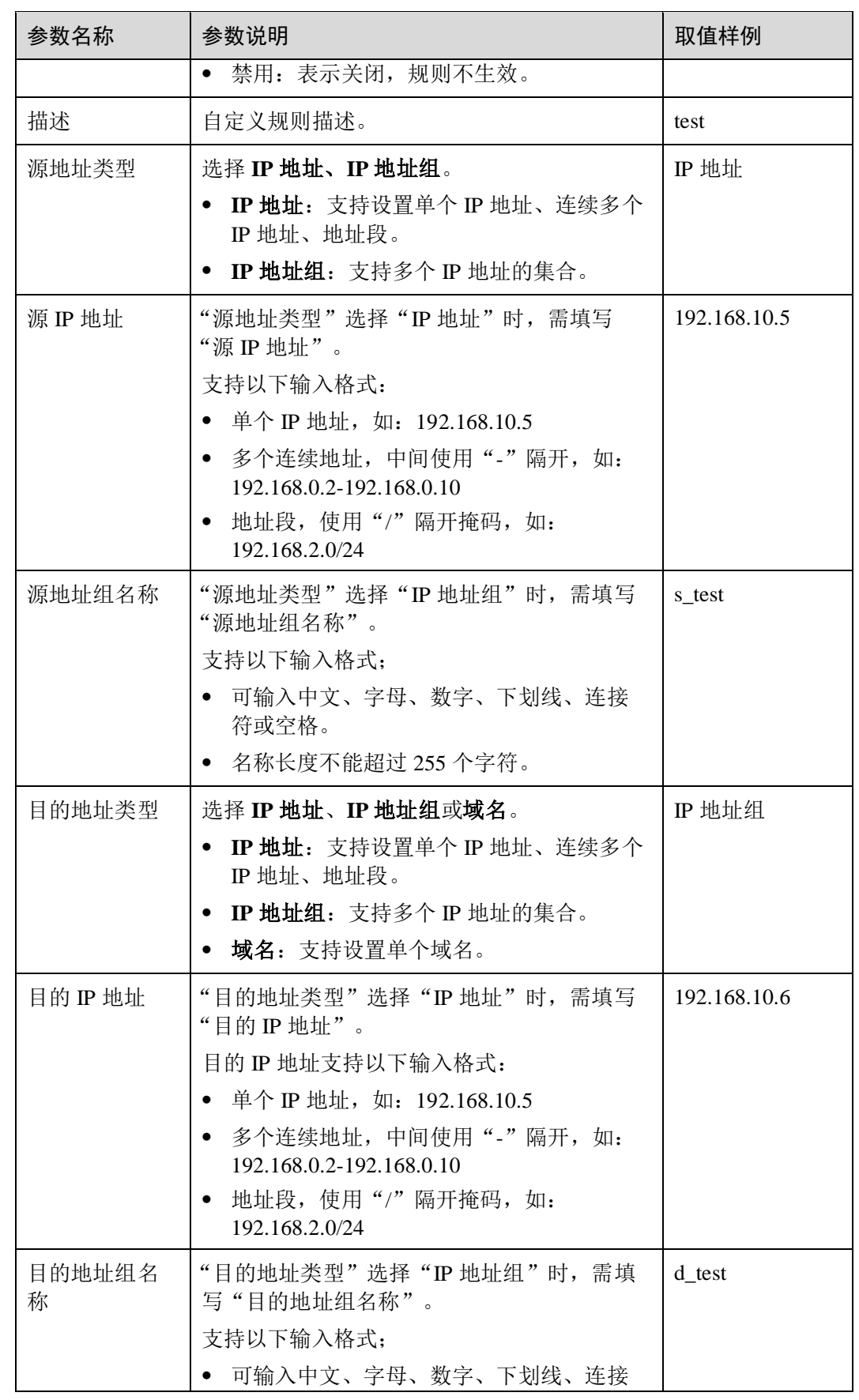

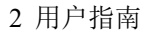

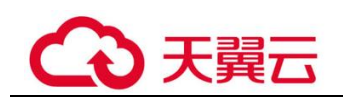

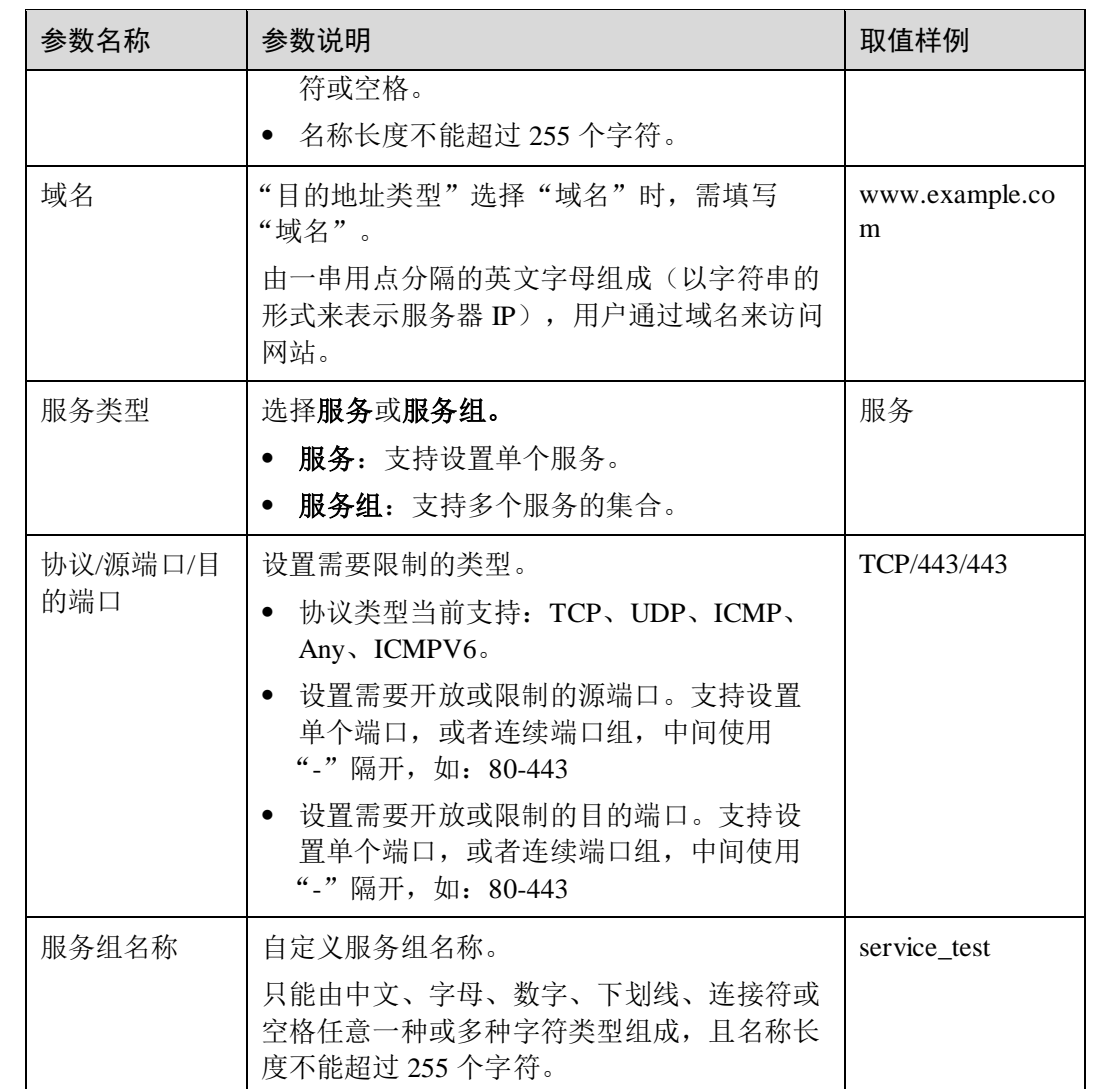

步骤 5 表格填写完成后,单击"导入规则"按钮,导入防护规则表。

#### □说明

- ⚫ 导入规则操作将在数分钟内完成。
- 导入规则过程中访问策略、IP 地址组、服务组均不支持添加、编辑、和删除操作。
- 步骤 6 单击"下载中心", 查看导入规则任务状态, 任务状态显示"导入成功"表示导入防 护规则成功。
- 步骤 7 返回防护规则列表查看导入的防护规则。

#### **----**结束

## 批量导出防护规则操作步骤

步骤 1 登录管理控制台。

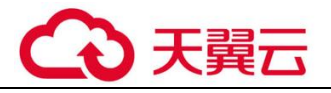

- 步骤 2 在左侧导航树中,单击左上方的 ——<br>无择"安全 > 云防火墙",进入云防火墙的概 览页面。
- 步骤 3 在左侧导航栏中,选择"访问控制 > 访问策略管理",进入"访问策略管理"页面。 单击"下载模板",下载导入规则模板到本地。
- 步骤 4 单击"导出规则",导出规则到本地。

#### **----**结束

# <span id="page-20-0"></span>2.3.3 查看访问控制规则列表

您可通过列表查看当前设置的访问控制信息,包括源 IP 与目的 IP 拦截或放行的动作、 方向、优先级等详情。

## 前提条件

已添加防护规则。

## 操作步骤

- 步骤 1 登录管理控制台。
- 步骤 2 在左侧导航树中,单击左上方的 **三** ,选择"安全 > 云防火墙",进入云防火墙的概 览页面。
- 步骤 3 在左侧导航栏中,选择"访问控制 > 访问策略管理",进入"访问策略管理"页面。

表2-4 添加防护规则

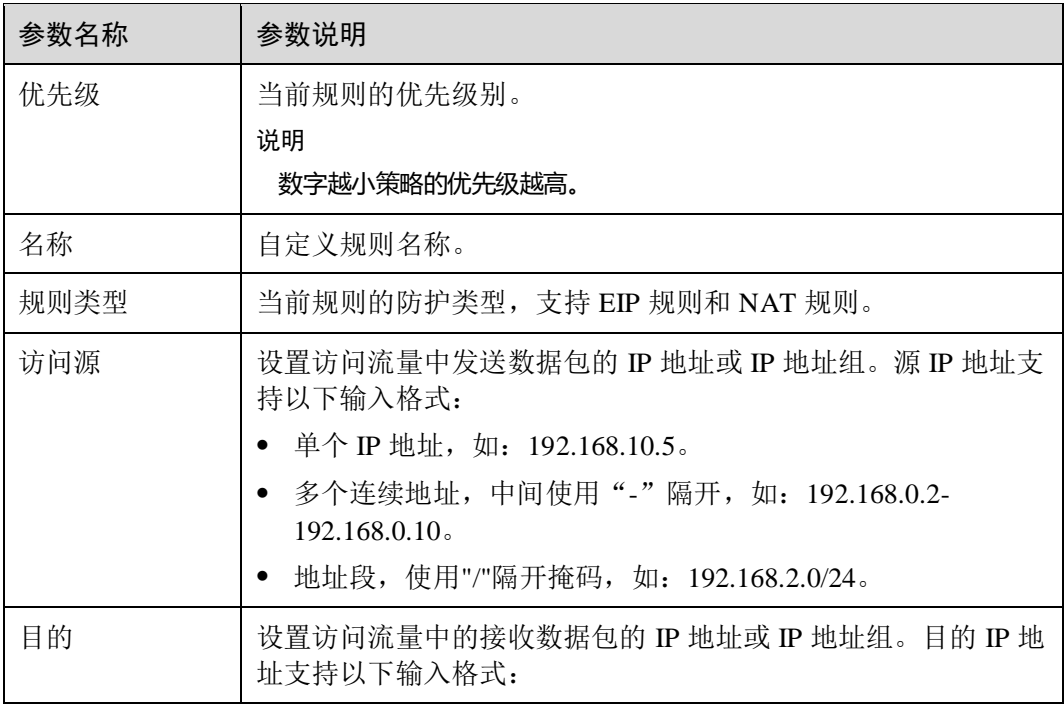

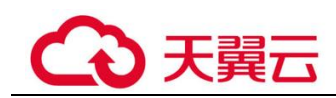

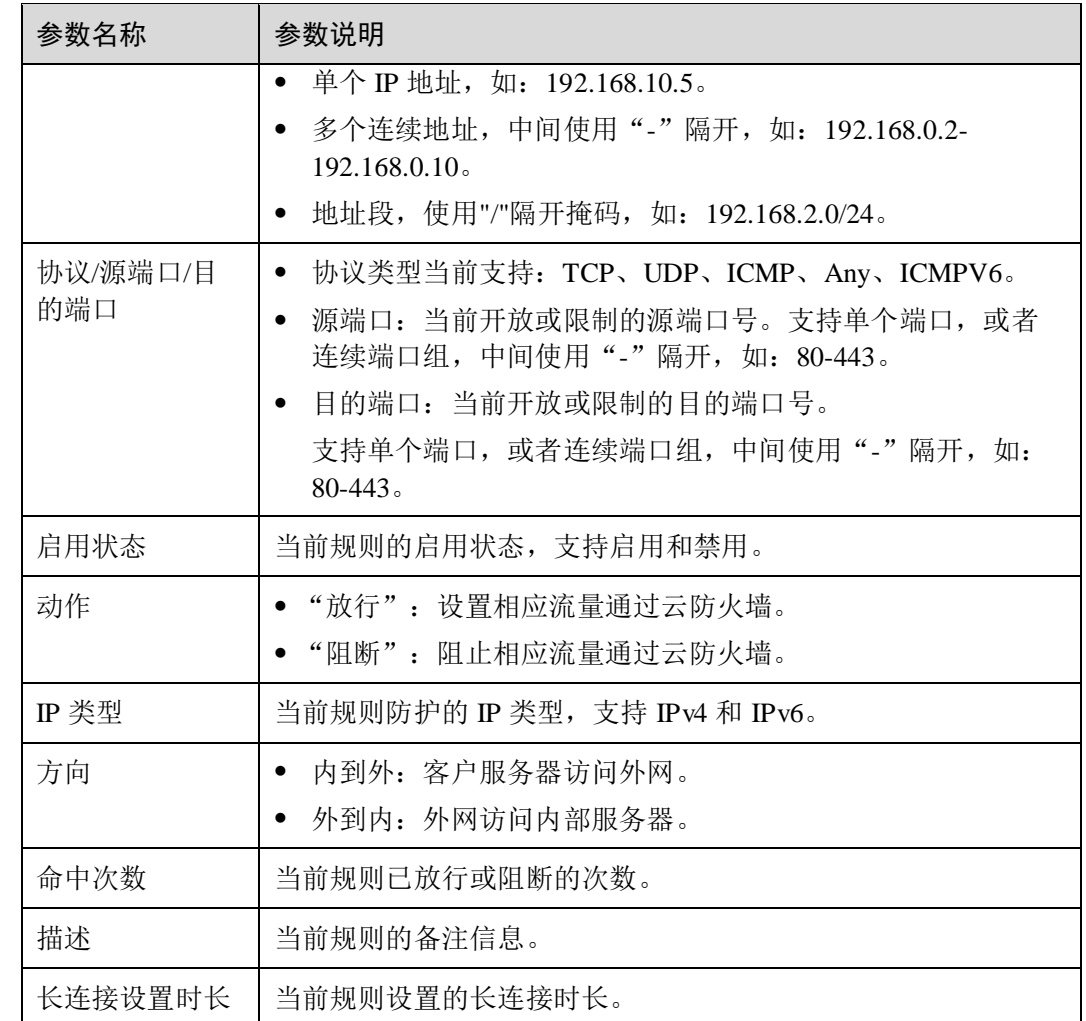

步骤 4 (可选)根据您的需要在方向或协议类型下拉框选择需要查看的方向或协议类型,或者 在"名称/IP 地址"搜索栏搜索需要查看的规则。

#### **----**结束

# <span id="page-21-0"></span>2.3.4 编辑防护规则

当您需修改已添加的防护规则的方向、名称、源类型等配置参数时,可以参考本章节 进行修改操作。

## 操作步骤

- 步骤 1 登录管理控制台。
- 步骤 2 在左侧导航树中,单击左上方的 ——<br>步骤 2 在左侧导航树中,单击左上方的 ——,选择"安全 > 云防火墙",进入云防火墙的概 览页面。
- 步骤 3 在左侧导航栏中,选择"访问控制 > 访问策略管理",进入"访问策略管理"页面。

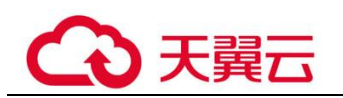

## 表2-5 添加防护规则

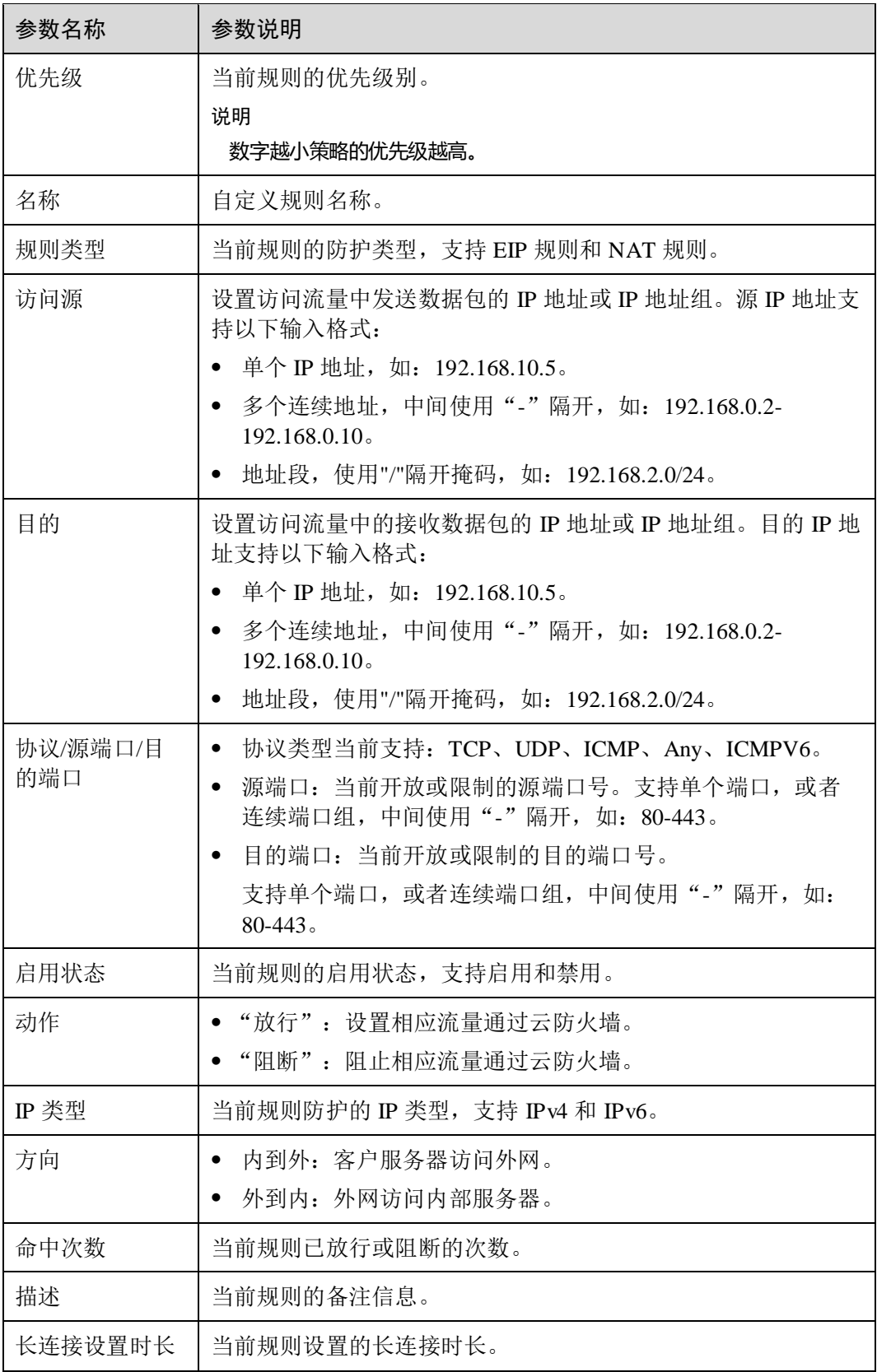

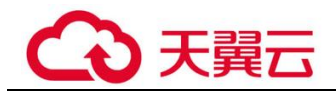

步骤 4 在需要编辑的防护规则所在行的"操作"列,单击"编辑"。

步骤 5 在系统弹出编辑防护规则中,修改您需修改的参数信息。

步骤 6 修改完成后,单击"确认"保存。

**----**结束

# <span id="page-23-0"></span>2.3.5 设置优先级

如您需调整放行或阻断 IP 的优先级顺序您可以参照本节步骤设置规则的优先级。

#### 操作步骤

步骤 1 登录管理控制台。

- 步骤 2 在左侧导航树中,单击左上方的 —— ,选择"安全 > 云防火墙",进入云防火墙的概 览页面。
- 步骤 3 在左侧导航栏中,选择"访问控制 > 访问策略管理",进入"访问策略管理"页面。

#### 表2-6 添加防护规则

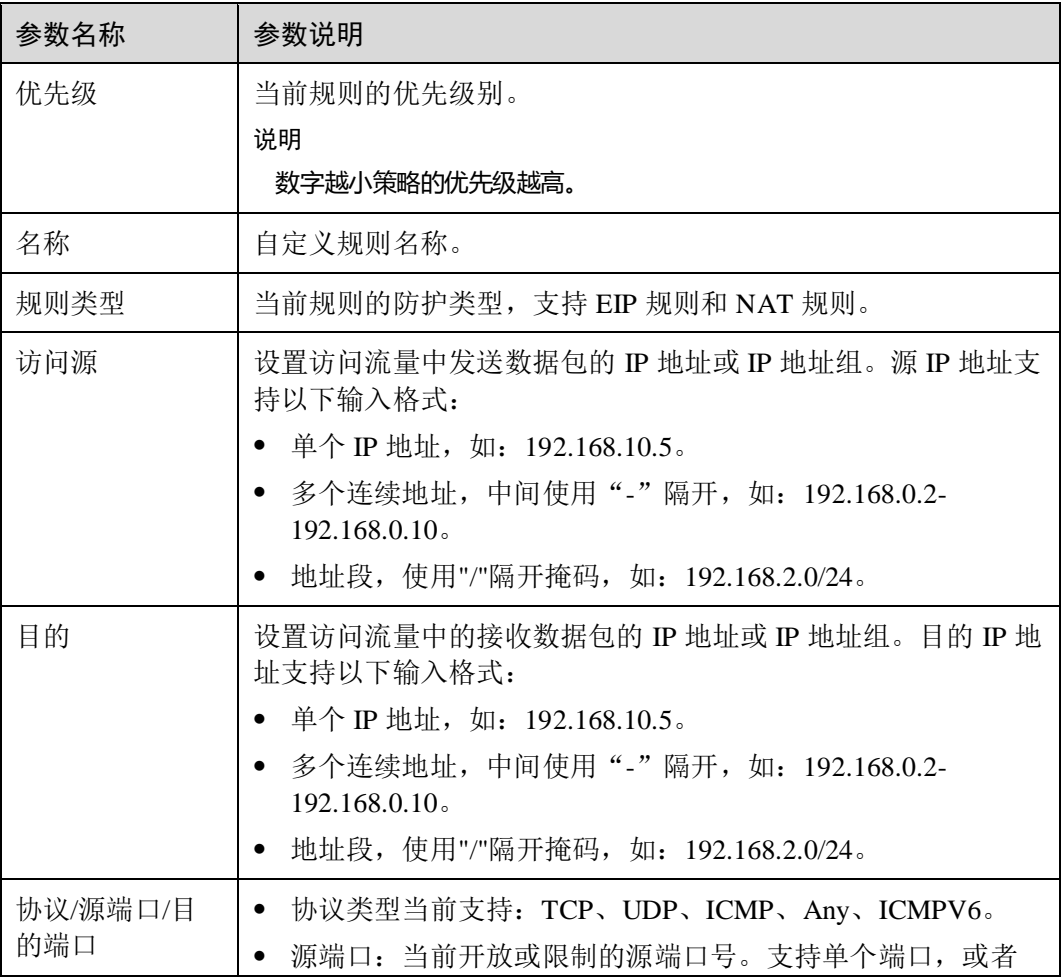

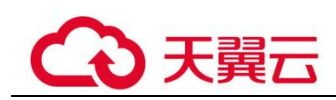

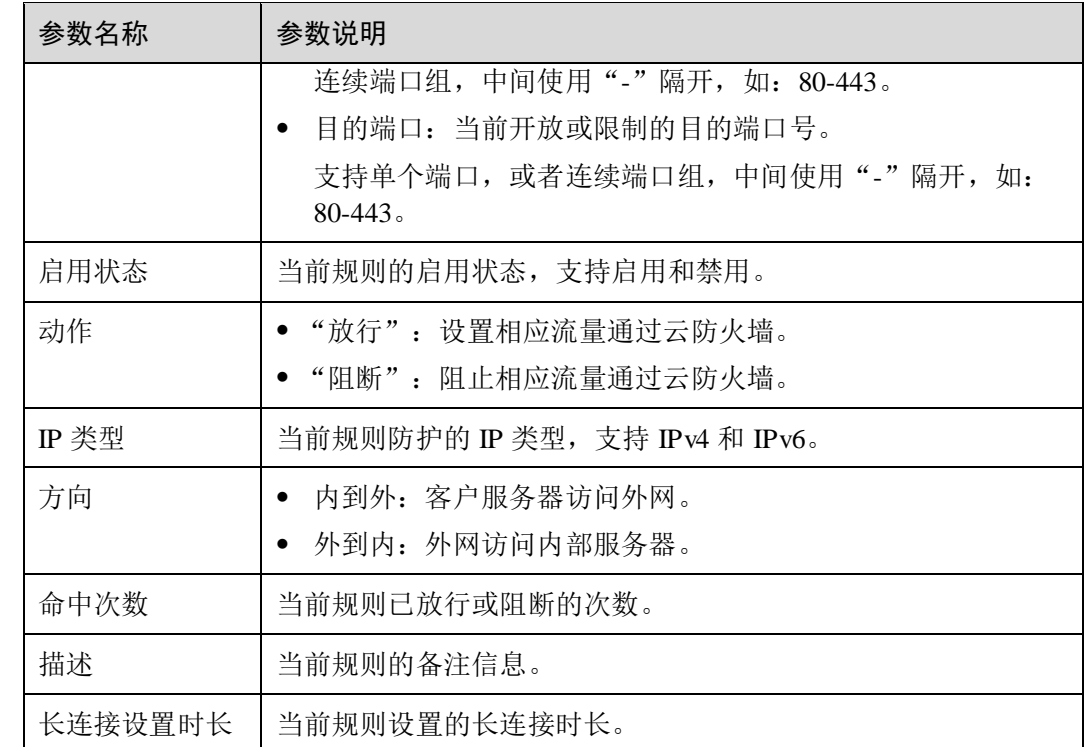

步骤 4 在需要调整优先级的防护规则所在行的"操作"列,单击"设置优先级"。

步骤 5 选择"置顶",或"移动至选中规则后"。

- ⚫ 选择置顶,表示将该策略设置为最高优先级。
- 选择"移动至选中规则后",需要选择相应的规则,表示将该策略优先级设置到选 择的规则之后。
- 步骤 6 单击"确认",完成设置优先级。

#### **----**结束

# <span id="page-24-0"></span>2.3.6 删除防护规则

操作步骤

步骤 1 登录管理控制台。

- 步骤 2 在左侧导航树中,单击左上方的 **三** ,选择"安全 > 云防火墙",进入云防火墙的概 览页面。
- 步骤 3 在左侧导航栏中,选择"访问控制 > 访问策略管理",进入"访问策略管理"页面。

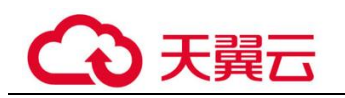

## 表2-7 添加防护规则

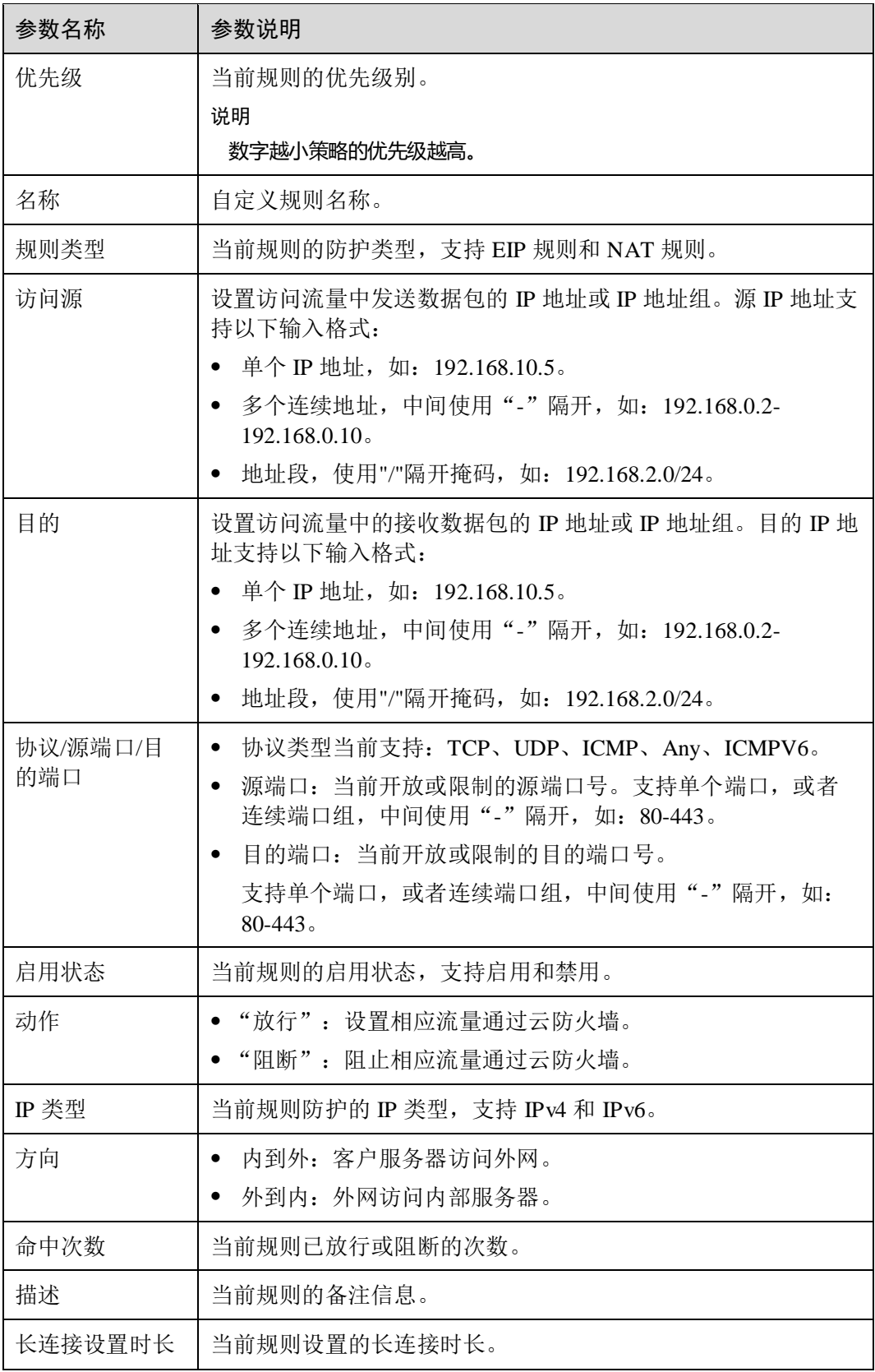

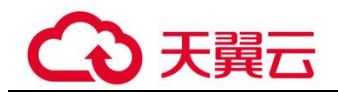

步骤 4 在需要删除的防护规则所在行的"操作"列,单击"删除"。

步骤 5 在弹出的"删除规则"界面,单击"是",完成删除。

八 警告

删除名单后无法恢复,请谨慎操作。

#### **----**结束

# <span id="page-26-0"></span>2.3.7 管理黑/白名单

# <span id="page-26-1"></span>2.3.7.1 添加黑/白名单

将 IP 或 IP 地址段配置为黑名单/白名单后,来自该 IP 或 IP 地址段的访问, CFW 将不 会做任何检测,直接拦截(黑名单)/放行(白名单)

## 系统影响

将 IP 或 IP 地址段配置为黑名单/白名单后,来自该 IP 或 IP 地址段的访问, CFW 将不 会做任何检测,直接拦截(黑名单)/放行(白名单)。

## 操作步骤

- 步骤 1 登录管理控制台。
- 步骤 2 在左侧导航树中,单击左上方的 —— 我摇"安全 > 云防火墙",进入云防火墙的概 览页面。
- 步骤 3 在左侧导航栏中,选择"访问控制 > 访问策略管理",进入"访问策略管理"界面。 选择"黑名单"或"白名单"页签。
- <span id="page-26-2"></span>步骤 4 单击"添加黑名单"或"添加白名单",设置地址方向、IP 地址、协议类型、端口, 填写规则请参照表 [2-8](#page-26-2)。

#### 表2-8 添加黑/白名单

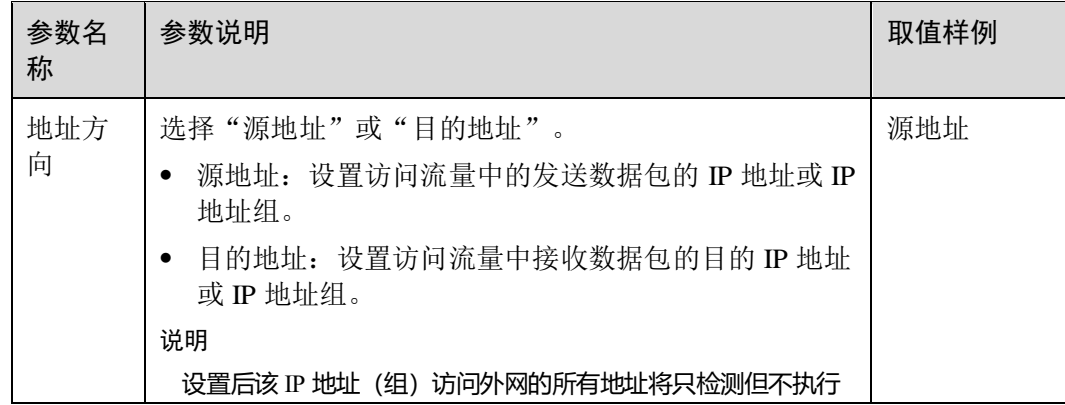

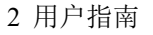

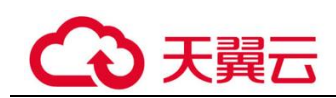

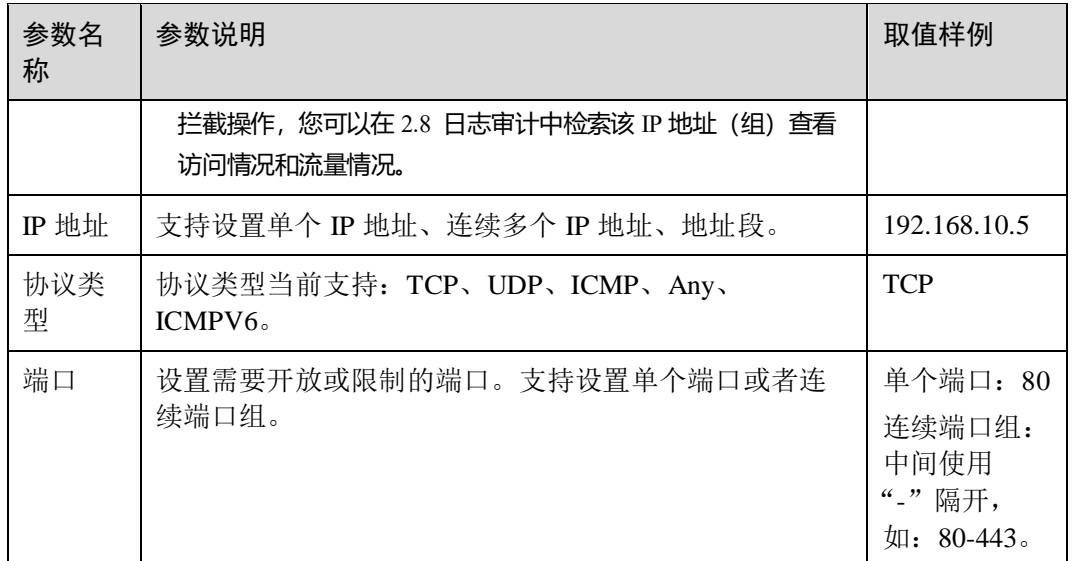

步骤 5 单击"确认",完成添加。

#### **----**结束

## <span id="page-27-0"></span>2.3.7.2 编辑黑/白名单

如果您想修改已添加的黑/白名单的地址方向、IP 地址、协议类型等配置,可以参考本 章节进行重新配置。

## 操作步骤

- 步骤 1 登录管理控制台。
- 步骤 2 在左侧导航树中,单击左上方的 **三** ,选择"安全 > 云防火墙",进入云防火墙的概 览页面。
- 步骤 3 在左侧导航栏中,选择"访问策略管理",进入访问策略管理界面。
- 步骤 4 在访问策略管理界面,选择"黑名单"或"白名单"页签。
- <span id="page-27-1"></span>步骤 5 在需要编辑的规则所在行的"操作"列中,单击"编辑"。 对参数进行修改,参数详情请参见表 [2-9](#page-27-1)。

#### 表2-9 添加黑/白名单

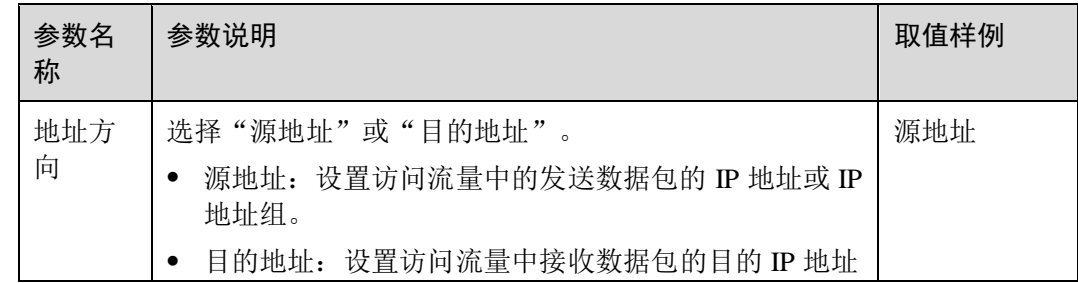

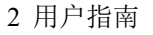

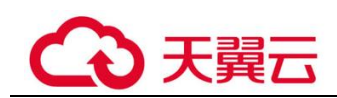

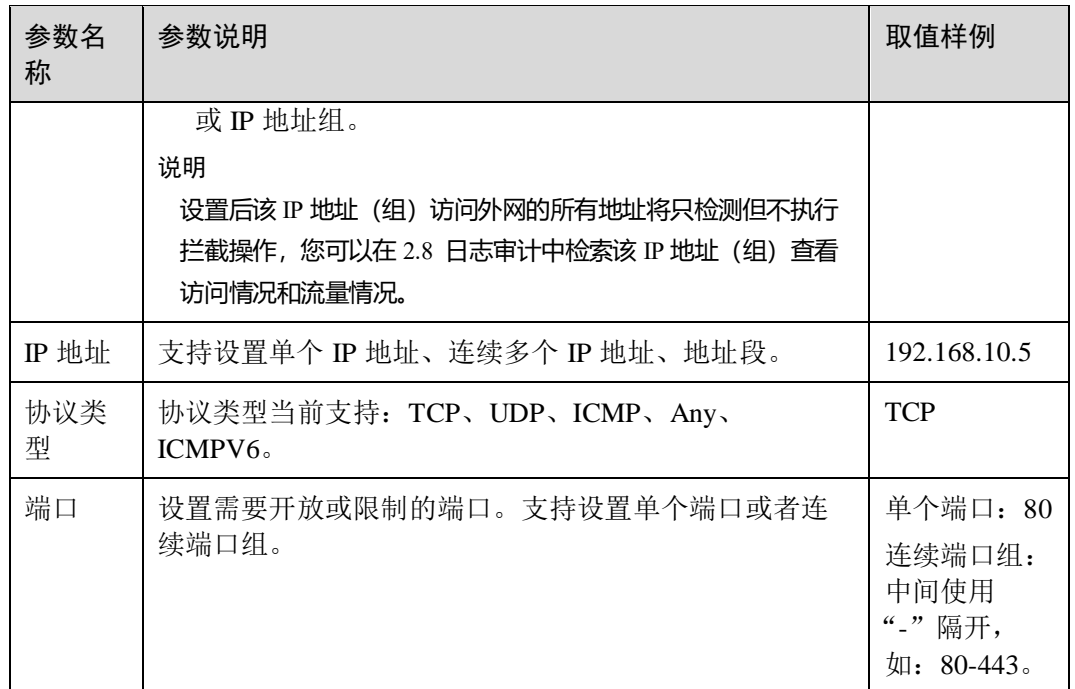

步骤 6 修改完成后,单击"确认"保存。

#### **----**结束

# <span id="page-28-0"></span>2.3.7.3 删除黑/白名单

本章节指导您对已添加的黑/白名单进行删除的操作。

## 操作步骤

- 步骤 1 登录管理控制台。
- 步骤 2 在左侧导航树中,单击左上方的 ,选择"安全 > 云防火墙",进入云防火墙的概 览页面。
- 步骤 3 在左侧导航栏中,选择"访问策略管理",进入访问策略管理界面。
- 步骤 4 在访问策略管理界面,选择"黑名单"或"白名单"页签。
- 步骤 5 在需要删除的规则所在行的"操作"列,单击"删除"。
- 步骤 6 在弹出的"删除黑名单"或"删除白名单"界面,单击"是",完成删除。

## 八 警告

删除名单后无法恢复,请谨慎操作。

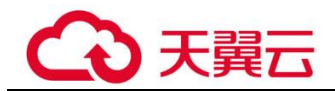

# <span id="page-29-0"></span>2.3.8 配置 DNS 解析

选择默认 DNS 服务器或者添加 DNS 服务器地址,域名防护策略将会按照您配置的域 名服务器进行 IP 解析并下发。

当前帐号拥有多个防火墙时,DNS 解析操作会应用于帐号下的所有防火墙。

#### 操作步骤

- 步骤 1 登录管理控制台。
- $\frac{1}{2}$ 步骤 2 在左侧导航树中,单击左上方的 ——, 选择"安全 > 云防火墙",进入云防火墙的概 览页面。
- 步骤 3 在左侧导航栏中,选择"访问控制 > 访问策略管理",进入"访问策略管理 > 互联 网边界"页面,选择"DNS 解析"页签。
- 步骤 4 选择"默认 DNS 服务器"或添加"指定 DNS 服务器".。

#### □说明

当前仅支持添加 2 个指定 DNS 服务器地址。

步骤 5 单击"应用",完成配置。

#### □说明

当前帐号拥有多个防火墙时, DNS 解析操作会应用于帐号下的所有防火墙。

#### **----**结束

# <span id="page-29-1"></span>2.4 管理 IP 地址组

## <span id="page-29-2"></span>2.4.1 添加 IP 地址组

IP 地址组是多个 IP 地址的集合。通过使用 IP 地址组,可帮助您有效应对需要重复编 辑访问规则的场景,方便批量管理这些访问规则。

#### 操作步骤

步骤 1 登录管理控制台。

- $\frac{1}{2}$ 步骤 2 在左侧导航树中,单击左上方的 —— 我择"安全 > 云防火墙",进入云防火墙的概 览页面。
- 步骤 3 在左侧导航栏中,选择"访问控制 > IP 地址组管理",进入"IP 地址组管理"界面。

步骤 4 单击"添加 IP 地址组",弹出"基本信息"界面,填写 IP 地址组名称及描述。

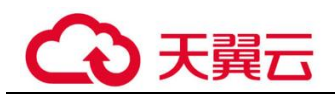

#### 表2-10 添加 IP 地址组的参数说明

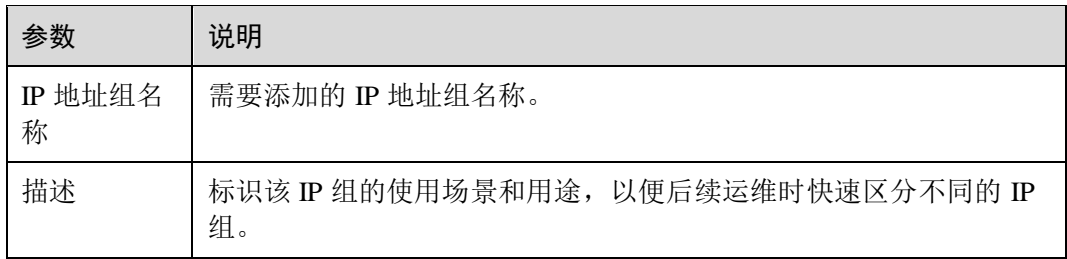

- 步骤 5 确认无误后,单击"确认",完成添加 IP 地址组。
- 步骤 6 在"IP 地址组管理"界面,单击添加的 IP 地址组名称,弹出"基本信息"和"IP 地址 列表"界面。
- 步骤 7 单击"IP 地址列表"界面下的"添加 IP 地址",弹出"添加 IP 地址"界面。

表2-11 添加 IP 地址的参数说明

| 参数          | 说明                                                                           | 取值样<br>例 |
|-------------|------------------------------------------------------------------------------|----------|
| IP 地址名<br>称 | 需要添加的 IP 地址名称, 由您定义。                                                         | test     |
| IP 地址       | 支持设置单个 IP 地址、连续多个 IP 地址、地址段, 例如<br>10.1.1.1、10.1.1.2/24 或 10.1.1.1-10.1.1.2。 | 10.1.1.1 |
| 描述          | 标识该 IP 组的使用场景和用途, 以便后续运维时快速区分<br>不同的 IP 组。                                   |          |

步骤 8 在"添加 IP 地址"界面,单击 <sup>→</sup>添加 可添加多个 IP 地址。

步骤 9 确认信息无误后,单击"确认",完成添加 IP 地址。

#### **----**结束

# <span id="page-30-0"></span>2.4.2 删除 IP 地址组

步骤 1 登录管理控制台。

- 步骤 2 在左侧导航树中,单击左上方的 -,选择"安全 > 云防火墙",进入云防火墙的概 览页面。
- 步骤 3 在左侧导航栏中,选择"访问控制 > IP 地址组管理",进入 IP 地址组管理界面。
- 步骤 4 在需要删除的 IP 地址组所在行的"操作"列,单击"删除"。

步骤 5 在弹出的"删除 IP 地址组"界面,单击"是",完成删除。

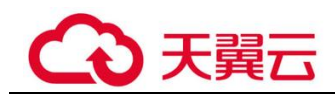

## 八 警告

删除 IP 地址组后无法恢复,请谨慎操作。

**----**结束

# <span id="page-31-0"></span>2.5 管理服务组

# <span id="page-31-1"></span>2.5.1 添加服务组

服务组是多个云服务的集合。通过使用服务组,可帮助您有效应对需要重复编辑访问 规则的场景,并且方便管理这些访问规则。

## 操作步骤

- 步骤 1 登录管理控制台。
- 步骤 2 在左侧导航树中,单击左上方的 ——<br>无择"安全 > 云防火墙",进入云防火墙的概 览页面。
- 步骤 3 在左侧导航栏中,选择"访问控制>服务组管理",弹出"服务组管理"界面。
- 步骤 4 单击"添加服务组", 弹出"基本信息"界面, 填写服务组名称及描述。

#### 表2-12 添加服务组的参数说明

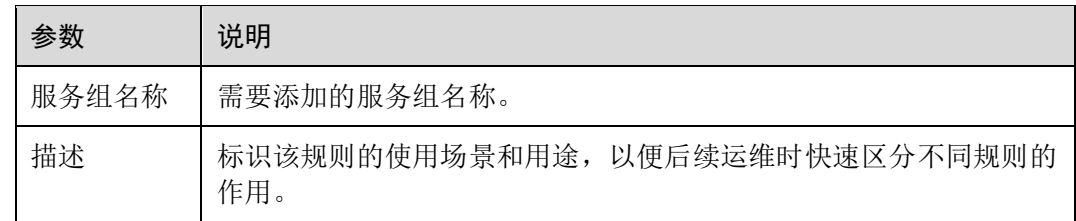

- 步骤 5 确认填写信息无误后,单击"确认",完成添加服务组。
- 步骤 6 在"服务组管理"界面,单击添加的服务组名称。弹出"基本信息"和"服务列 表"。
- 步骤 7 单击"服务列表"下的"添加服务",弹出"添加服务"对话框。

#### 表2-13 添加服务

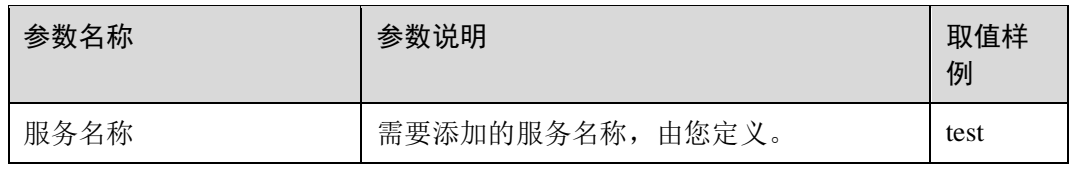

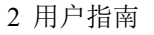

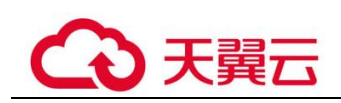

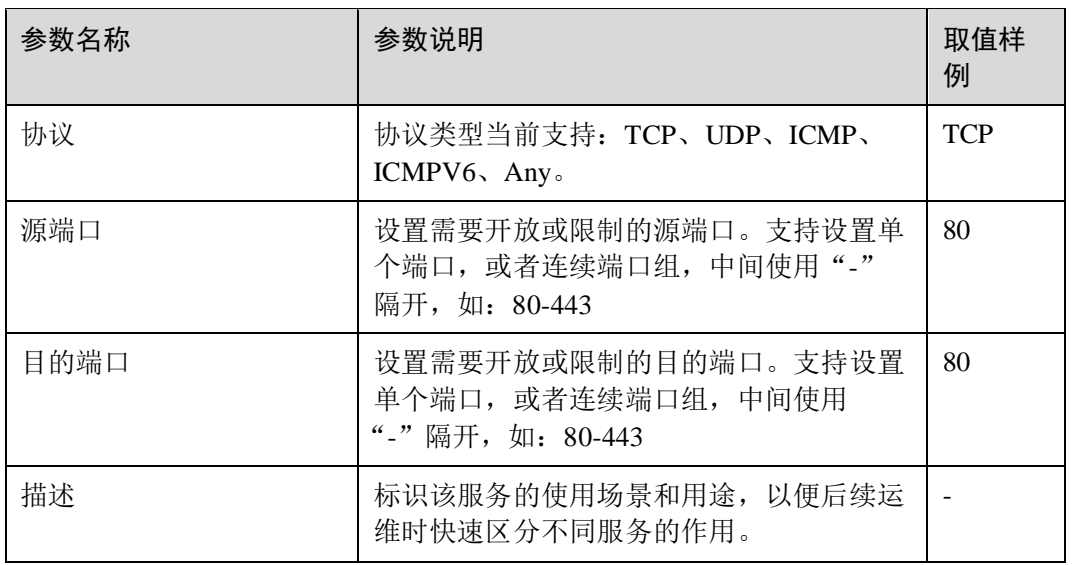

步骤 8 在"添加服务"界面, 单击 $\Theta$  添加 可添加多个服务。

步骤 9 确认无误后,单击"确认",完成添加。

#### **----**结束

# <span id="page-32-0"></span>2.5.2 删除服务组

服务组是多个端口的集合。通过使用服务组,可帮助您便捷防御高危端口,有效应对 需要重复编辑访问规则的场景,并且方便管理这些访问规则。

#### 删除服务组

步骤 1 登录管理控制台。

- 步骤 2 在左侧导航树中,单击左上方的 **三** ,选择"安全 > 云防火墙",进入云防火墙的概 览页面。
- 先骤 3 在左侧导航栏中, 选择"访问控制>服务组管理", 讲入"服务组管理"界面。
- 步骤 4 在待删除的服务组所在行的"操作"列,单击"删除"。
- 步骤 5 在弹出的"删除服务组"界面,确认删除的信息无误后,单击"是",完成删除。

#### **八警告**

删除服务组后无法恢复,请谨慎操作。

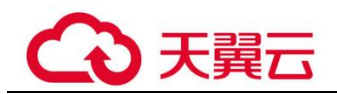

# <span id="page-33-0"></span>2.6 配置入侵防御策略

您可以配置入侵防御模式,选择防护模式为仅检测并记录日志,或对攻击流量进行自 动拦截, 助您灵活防御云平台。CFW 为您提供基础防御功能, 结合多年攻防实战积累 的经验规则,针对访问流量进行检测与防护,可覆盖常见的网络攻击并有效保护资 产。

基础防御主要进行检查威胁及漏洞扫描,检测流量中是否含有网络钓鱼、特洛伊木 马、蠕虫、黑客工具、间谍软件、密码攻击、漏洞攻击、SQL 注入攻击、XSS 跨站脚 本攻击、Web 攻击,是否存在协议异常、缓冲区溢出、访问控制、可疑 DNS 活动及其 他可疑行为。

## 操作步骤

- 步骤 1 登录管理控制台。
- 步骤 2 在左侧导航树中,单击左上方的 —— 我择"安全 > 云防火墙",进入云防火墙的概 览页面。
- 步骤 3 在左侧导航栏中,选择"入侵防御"。

在入侵防御界面,页面上方的"防护模式"中,选择防御模式。

- 观察模式: 仅对攻击事件进行检测并记录到日志中。
- ⚫ 拦截模式:在发生明确攻击类型的事件和检测到异常 IP 访问时,将实施自动拦截 操作。
	- − 拦截模式-宽松:防护粒度较粗。拦截可信度高且威胁程度高的攻击事件。
	- − 拦截模式-中等:防护粒度中等。满足大多数场景下的防护需求。
	- 拦截模式-严格: 防护粒度精细, 全量拦截攻击请求。建议您等待业务运行一 段时间后,根据防护效果配置误报屏蔽规则,再开启"严格"模式。

#### **----**结束

## 基础防御

基础防御功能包括:

- ⚫ 检查威胁及漏洞扫描;
- 检测流量中是否含有网络钓鱼、特洛伊木马、蠕虫、黑客工具、间谍软件、密码 攻击、漏洞攻击、SQL 注入攻击、XSS 跨站脚本攻击、Web 攻击;
- ⚫ 是否存在协议异常、缓冲区溢出、访问控制、可疑 DNS 活动及其他可疑行为。

## 虚拟补丁

在网络层级为 IPS 提供热补丁,实时拦截高危漏洞的远程攻击行为,同时避免修复漏 洞时造成业务中断。

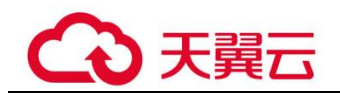

# <span id="page-34-0"></span>2.7 流量分析

您可以查看网络中的访问状态,分为 Internet 访问和主动外联访问中业务出入 Internet 边界出入口流量的、攻击趋势等,包括: Internet 访问、主动外联等。可为您提供"近 1 小时"、"近 24 小时"、"近 7 天"的流量分析结果。

Internet 访问是指互联网 IP 访问云主机的行为, 通过对 Internet 访问防护, 可以帮助您 及时防御外部入侵。

主动外联访问是指云主机主动访问外部 IP 的行为,通过对主动外联访问防护,可以帮 助您有效管理和控制主机外联行为。

## 前提条件

需开启弹性公网 IP 防护, 操作步骤请参见 [2.2.1](#page-12-1) [开启弹性公网](#page-12-1) IP 防护。

## 操作步骤

- 步骤 1 登录管理控制台。
- $\pm$ 骤 2 在左侧导航树中,单击左上方的 就择"安全 > 云防火墙",进入云防火墙的概 览页面。
- 步骤 3 在左侧导航栏中,选择"流量分析",进入"流量分析"页面,您可在页面上方选择 查看的页签:
	- Internet 访问: 查看不同时间段互联网总出入口流量、攻击趋势和 TOP 前 10 的访 问 IP。参数介绍请参见表 [2-14](#page-34-1)。
	- 主动外联访问: 查看不同时间段主动外联的出入口流量以及攻击趋势。参数介绍 请参见表 [2-15](#page-35-2)。

#### <span id="page-34-1"></span>表2-14 Internet 访问参数介绍

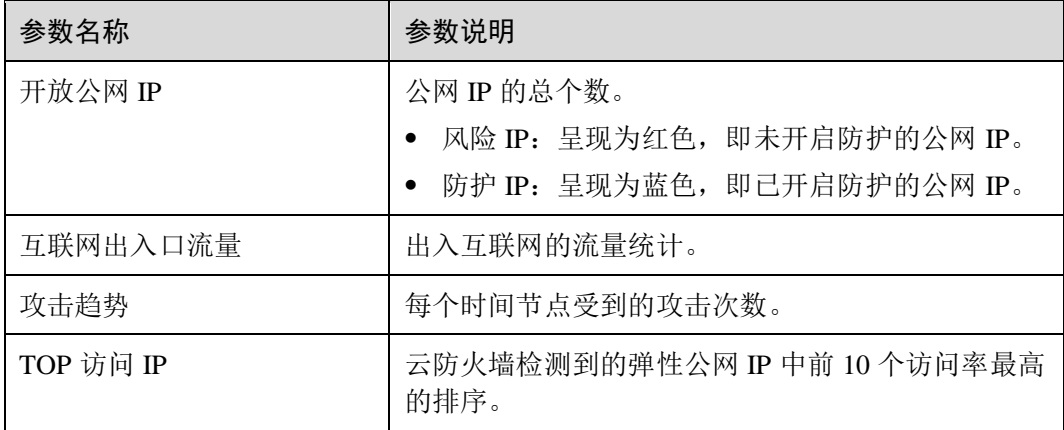

<span id="page-35-2"></span>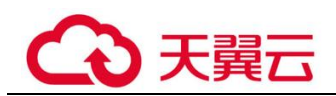

#### 表2-15 主动外联访问参数介绍

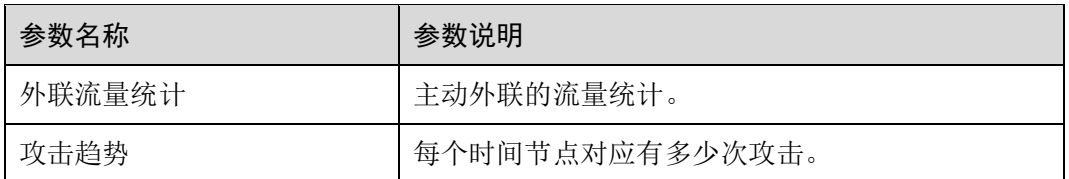

#### **----**结束

# <span id="page-35-0"></span>2.8 日志审计

# <span id="page-35-1"></span>2.8.1 日志查询

日志查询为您提供 7 天的日志记录。您可通过攻击事件日志查看检测到的危险流量的 危险等级、受影响的端口、命中的规则、攻击事件类型等信息;通过访问控制日志查 看根据访问控制策略放行或阻断的所有流量,以便更好的调整访问控制策略;通过流 量日志查看通过的所有流量记录。

日志支持筛选、刷新、导出、显示/隐藏列的方式,助您使用。

## 前提条件

- [2.2.1](#page-12-1) [开启弹性公网](#page-12-1) IP 防护。
- [2.6](#page-33-0) [配置入侵防御策略。](#page-33-0)

#### 攻击事件日志

- 步骤 1 登录管理控制台。
- 步骤 2 在左侧导航树中,单击左上方的 ——<br>步骤 2 在左侧导航树中,单击左上方的 —— ,选择"安全 > 云防火墙",进入云防火墙的概 览页面。
- 步骤 3 在左侧导航树中,选择"日志审计"。

进入"攻击事件日志"页面,可查看近一周的攻击事件详情。

#### 表2-16 攻击事件日志参数说明

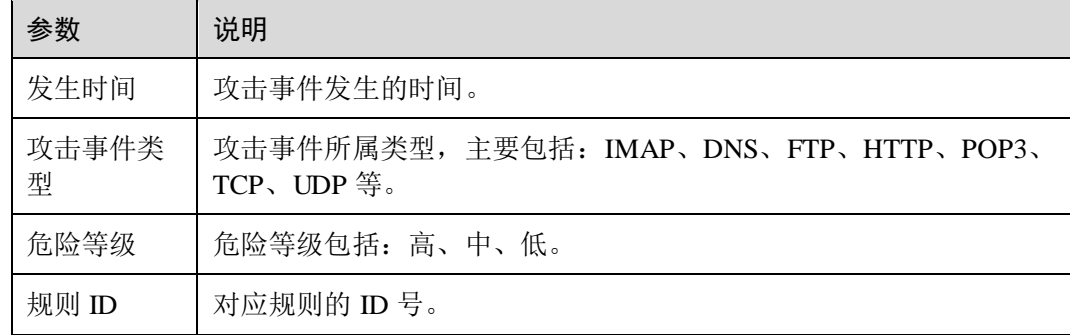

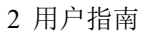

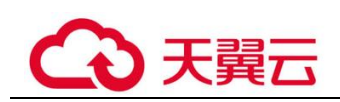

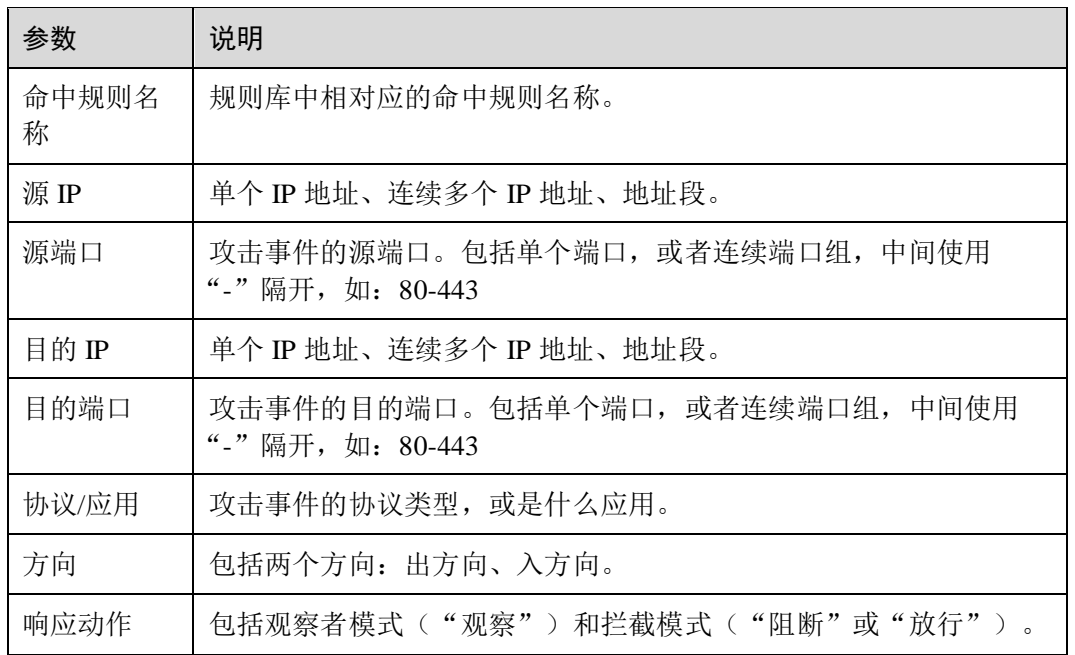

#### **----**结束

## 访问控制日志

- 步骤 1 登录管理控制台。
- 步骤 2 在左侧导航树中,单击左上方的 ,选择"安全 > 云防火墙",进入云防火墙的概 览页面。
- 步骤 3 在左侧导航树中,选择"日志审计"。

选择"访问控制日志"页签,可查看近一周的访问控制情况。若需要修改指定 IP 访问 控制的响应动作,请参照 [2.3.1](#page-14-1) [添加防护规则或](#page-14-1) [2.3.7.1](#page-26-1) 添加黑/[白名单。](#page-26-1)

#### 表2-17"访问控制日志"的参数说明

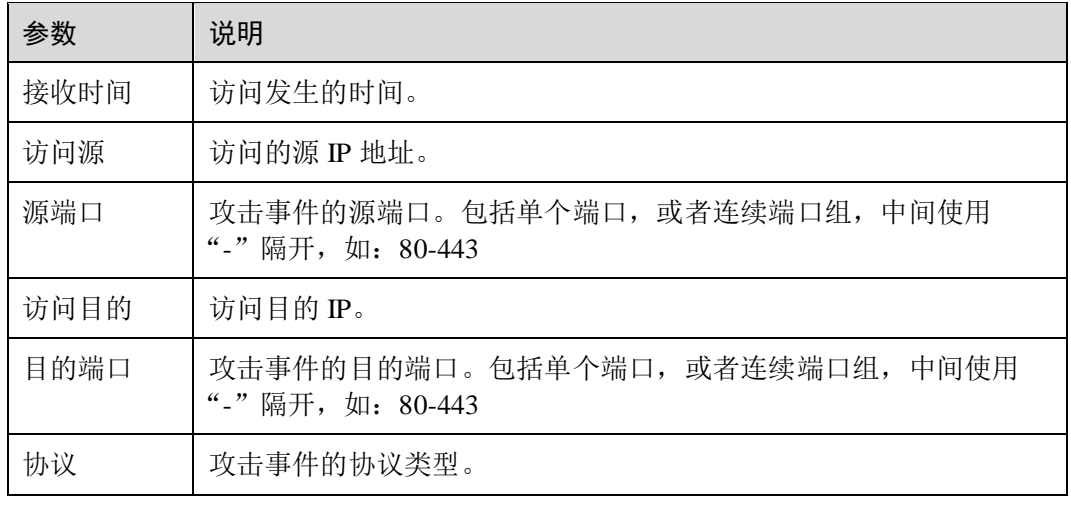

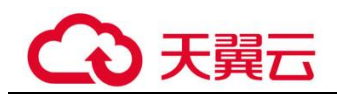

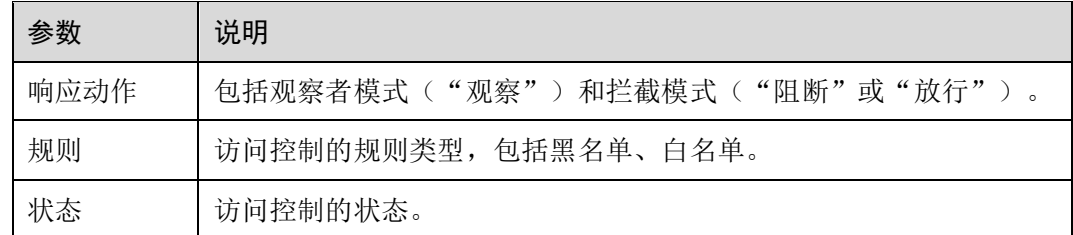

#### **----**结束

## 流量日志

- 步骤 1 登录管理控制台。
- 步骤 2 在左侧导航树中,单击左上方的 —— 我择"安全 > 云防火墙",进入云防火墙的概 览页面。
- 步骤 3 在左侧导航树中,选择"日志审计"。

选择"流量日志"页签,可查看近一周的流量字节数和报文数。

表2-18"流量日志"的参数说明

| 参数   | 说明                                                |  |
|------|---------------------------------------------------|--|
| 开始时间 | 流量防护发生的时间。                                        |  |
| 结束时间 | 流量防护结束的时间。                                        |  |
| 访问源  | 单个 IP 地址、连续多个 IP 地址、地址段。                          |  |
| 源端口  | 攻击事件的源端口。包括单个端口, 或者连续端口组, 中间使用<br>"-"隔开,如: 80-443 |  |
| 访问目的 | 访问目的。                                             |  |
| 目的端口 | 攻击事件的目的端口。包括单个端口,或者连续端口组,中间使用<br>"-"隔开,如: 80-443  |  |
| 协议   | 攻击事件的协议类型。                                        |  |
| 流字节数 | 防护流量的字节总数。                                        |  |
| 流报文数 | 防护流量的报文总数。                                        |  |

# <span id="page-38-0"></span>2.9 系统管理

# <span id="page-38-1"></span>2.9.1 告警通知

设置攻击告警和流量超额预警后,CFW 可将 IPS 攻击日志和流量超额的预警信息通过 您设置的接收通知方式(例如邮件或短信)发送给您。

## 前提条件

已开通消息通知服务。

## 攻击告警

- 步骤 1 登录管理控制台。
- 步骤 2 在左侧导航树中,单击左上方的 ——<br>步骤 2 在左侧导航树中,单击左上方的 —— ,选择"安全 > 云防火墙",进入云防火墙的概 览页面。
- 步骤 3 在左侧导航栏中, 选择"系统管理 > 告警通知", 进入"告警通知"页面。
- <span id="page-38-2"></span>步骤 4 在"攻击告警"所在行的"操作"列,单击"编辑",设置通知项参数,参数说明如 表 [2-19](#page-38-2) 所示。

#### 表2-19 攻击告警参数说明

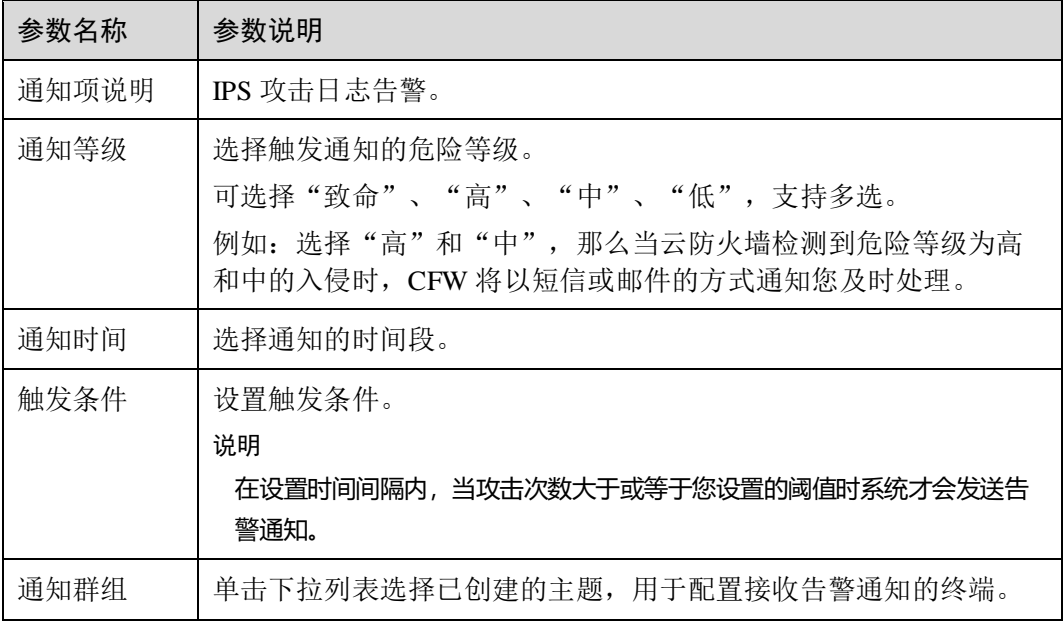

步骤 5 单击"确认",完成通知项设置。

步骤 6 确认信息无误后, 在"攻击告警"所在行的"生效状态"列, 单击 ,开启攻击 告警通知。

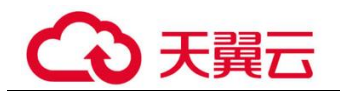

## 流量超额预警

- 步骤 1 登录管理控制台。
- 步骤 2 在左侧导航树中,单击左上方的 **三** ,选择"安全 > 云防火墙",进入云防火墙的概 览页面。
- 步骤 3 在左侧导航栏中,选择"系统管理 > 告警通知",进入"告警通知"页面。
- <span id="page-39-0"></span>步骤 4 在"流量超额预警"所在行的"操作"列,单击"编辑",设置通知项参数,参数说明 如表 [2-20](#page-39-0) 所示。

表2-20 流量超额预警参数说明

| 参数名称  | 参数说明                                                  |  |
|-------|-------------------------------------------------------|--|
| 通知项说明 | 当流量达到所采购流量处理能力规格的一定比例时, 发送告警通<br>知。                   |  |
| 通知等级  | 选择触发通知的流量等级,当流量达到采购流量的该比例时,触发<br>告警通知。                |  |
|       | 在下拉框中选择触发通知的流量占比等级,可选择"70%"、<br>$``80\%"$ , $``90\%"$ |  |
|       | 例如: 选择"80%", 那么当所用流量/购买流量=80%时, 发送告警<br>通知。           |  |
| 通知时间  | 选择通知的时间段。                                             |  |
| 触发条件  | 一天一次。                                                 |  |
| 通知群组  | 单击下拉列表选择已创建的主题, 用于配置接收告警通知的终端。                        |  |

步骤 5 单击"确认",完成通知项设置。

步骤 6 确认信息无误后, 在"流量超额预警"所在行的"生效状态"列, 单击 ,开启流 量超额预警通知。

<span id="page-40-0"></span>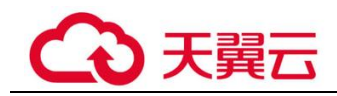

# **3** 常见问题

# <span id="page-40-1"></span>3.1 产品咨询类

# <span id="page-40-2"></span>3.1.1 云防火墙支持线下服务器吗?

不支持,云防火墙支持云上 region 级服务。

# <span id="page-40-3"></span>3.1.2 云防火墙支持跨帐号使用吗?

云防火墙不支持跨帐号使用。用户仅能使用并管理当前帐号下的云防火墙资源。

# <span id="page-40-5"></span><span id="page-40-4"></span>3.1.3 云防火墙与 Web 应用防火墙有什么区别?

云防火墙和 Web 应用防火墙是两款不同的产品,为您的互联网边界和 Web 服务提供防 护。

WAF 和 CFW 的主要区别说明如表 [3-1](#page-40-5) 所示。

#### 表3-1 CFW 和 WAF 的主要区别说明

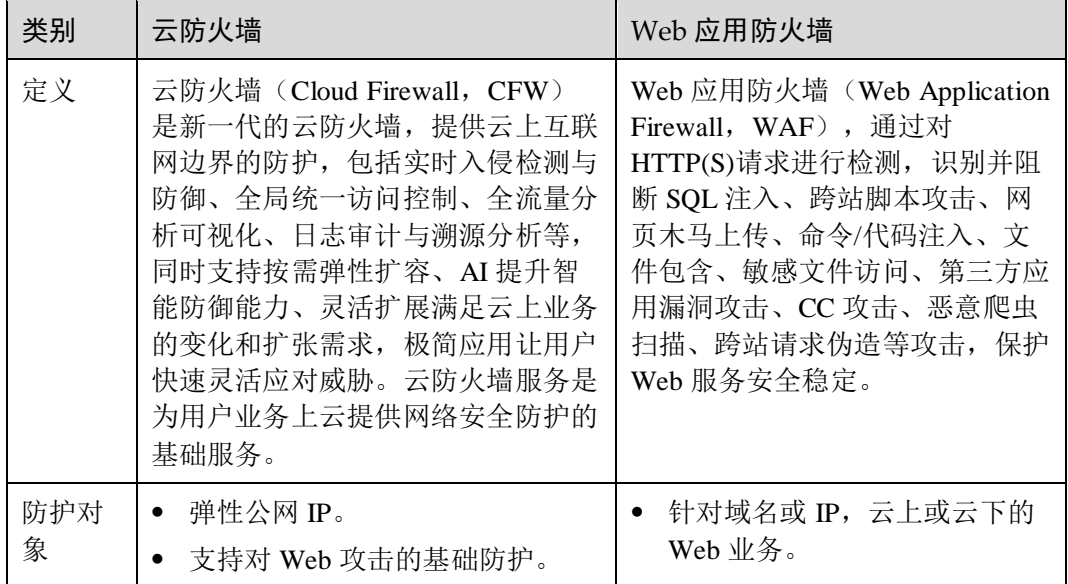

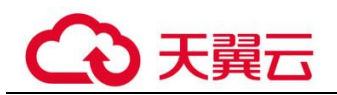

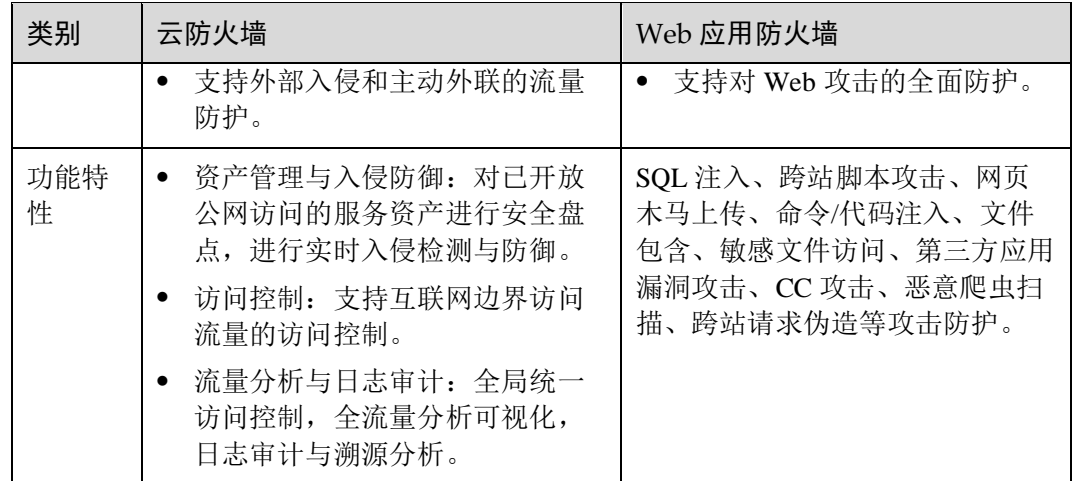

# <span id="page-41-0"></span>3.1.4 QPS 高, 流量峰值就高吗?

QPS 高,流量峰值不一定高。流量峰值根据源站的带宽估计。

# <span id="page-41-1"></span>3.2 功能类

# <span id="page-41-2"></span>3.2.1 通过日志审计功能可查看哪些信息?

在"日志审计"页面,可以详细查看每一条用户攻击信息,包括攻击发生时间、攻击 类型、危险等级、源端口、源 IP、目的 IP、目的端口等信息。

# <span id="page-41-3"></span>3.2.2 云防火墙支持哪些维度的访问控制?

云防火墙当前支持基于五元组、IP 地址组、服务组、域名、黑名单、白名单设置 ACL 访问控制策略; 也支持基于 IPS (intrusion prevention system, 入侵防御系统)设置访 问控制。IPS 支持观察模式和阻断模式,当您选择阻断模式时,云防火墙根据 IPS 规则 检测出符合攻击特征的流量进行阻断。。

# <span id="page-41-4"></span>3.2.3 云防火墙攻击日志,为什么显示还未纳入防护的 EIP?

云防火墙会将所有受到攻击的 EIP 信息做收集,以便您更好的配置防御策略。

# <span id="page-41-5"></span>3.3 故障排查类

# <span id="page-41-6"></span>3.3.1 流量分析页面发现流量日志和攻击日志不全怎么办?

CFW 只记录云防火墙基础版开启阶段的用户流量日志和攻击日志,如果反复开启、关 闭云防火墙,会导致关闭期间的日志无法记录。

因此,建议您避免反复执行开启、关闭 CFW 的操作。

# <span id="page-42-0"></span>3.3.2 配置了策略为什么没有生效?

## 配置了仅放行几条 EIP 的规则,为什么所有流量都能通过?

云防火墙开启 EIP 防护后,访问控制策略默认状态为放行。如您希望仅放行几条 EIP, 您需配置阻断全部流量的防护规则,并设为优先级最低,可按如下步骤进行:

- 步骤 1 登录管理控制台。
- $\pm$ 骤 2 在左侧导航树中,单击左上方的 —— 我择"安全 > 云防火墙",进入云防火墙的概 览页面。
- 步骤 3 在左侧导航栏中,选择"访问控制 > 访问策略管理",进入"访问策略管理"页面。
- <span id="page-42-2"></span>步骤 4 配置全局阻断规则。单击"添加规则"按钮,在弹出的"添加防护规则"对话框中, 填写参数如下,其余参数可根据您的部署进行填写。
	- "源地址": 0.0.0.0/0
	- "目的地址": 0.0.0.0/0
	- "源端口": 0-65535
	- ⚫ "目的端口":0-65535
	- ⚫ "动作":阻断

#### □ 说明

建议您添加完所有规则后再开启"启用状态"。

<span id="page-42-1"></span>步骤 5 配置放行规则。

单击"添加规则"按钮,在弹出的"添加防护规则"对话框中,填写新的防护信息, 填写规则请参照表 [3-2](#page-42-1)。

#### 表3-2 添加防护规则-互联网边界

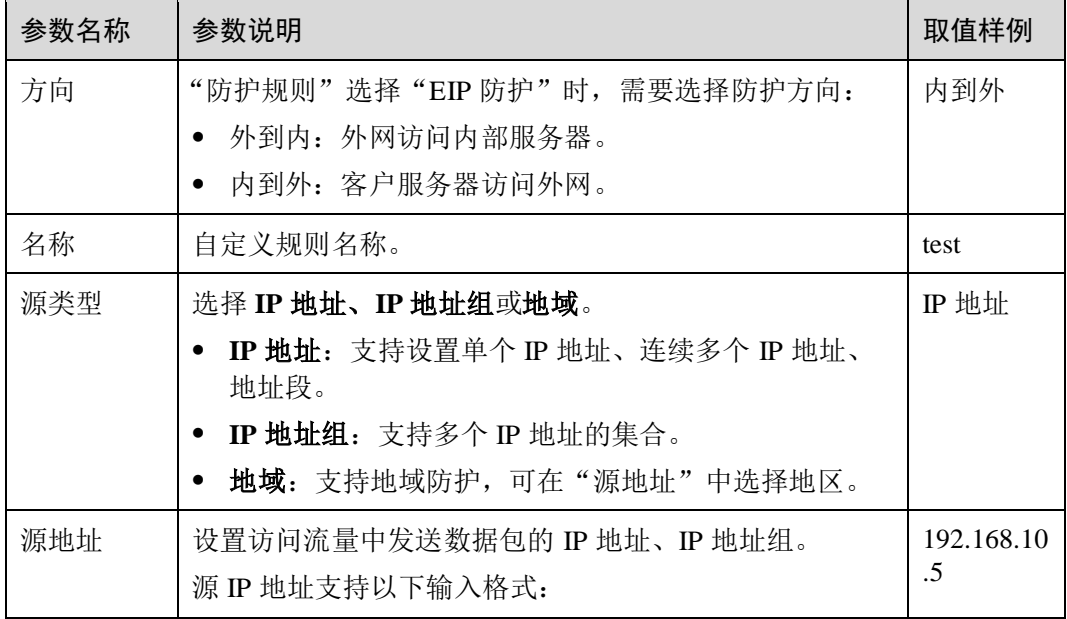

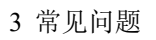

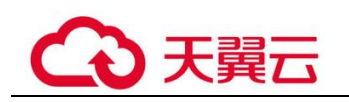

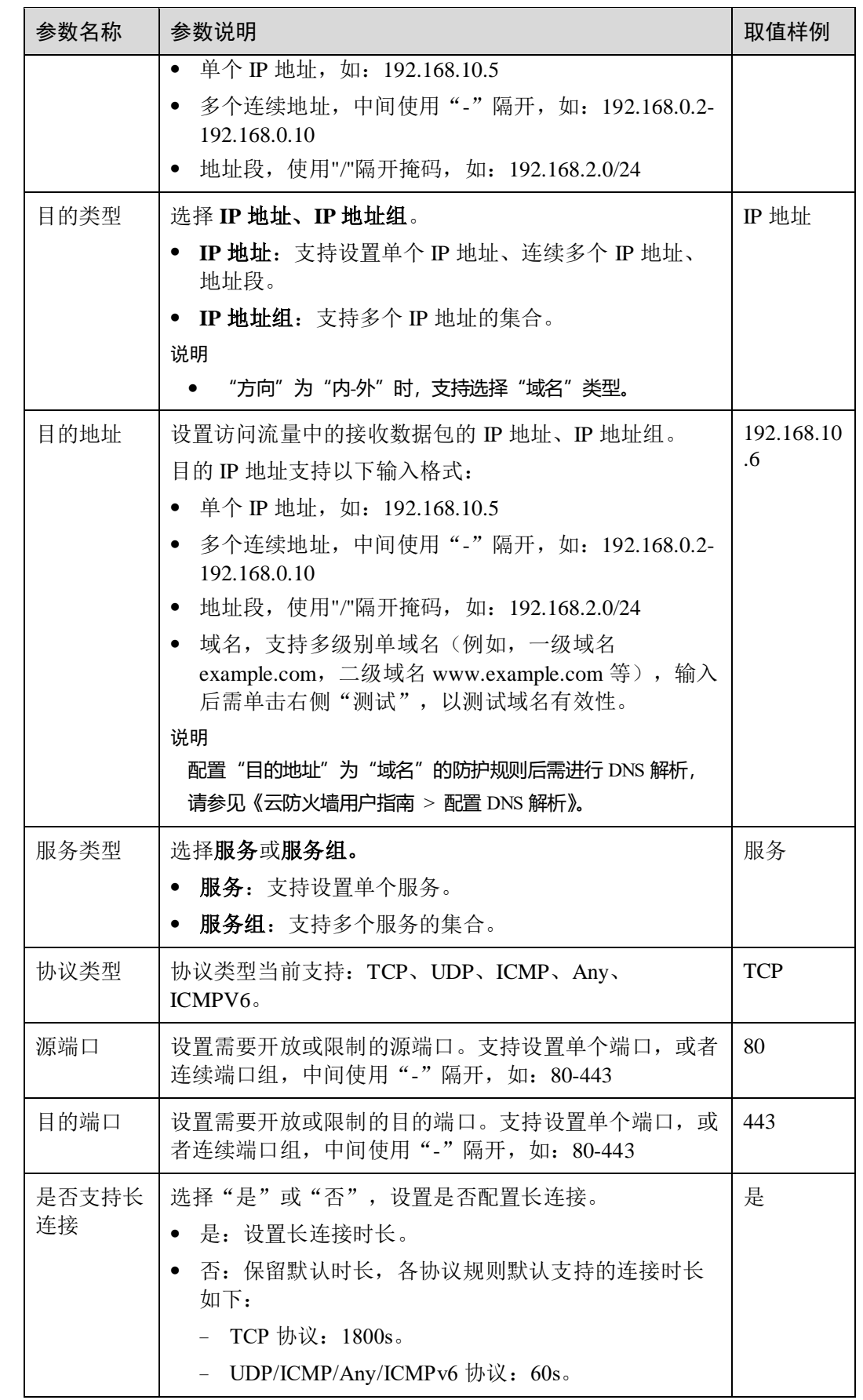

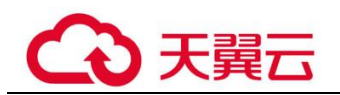

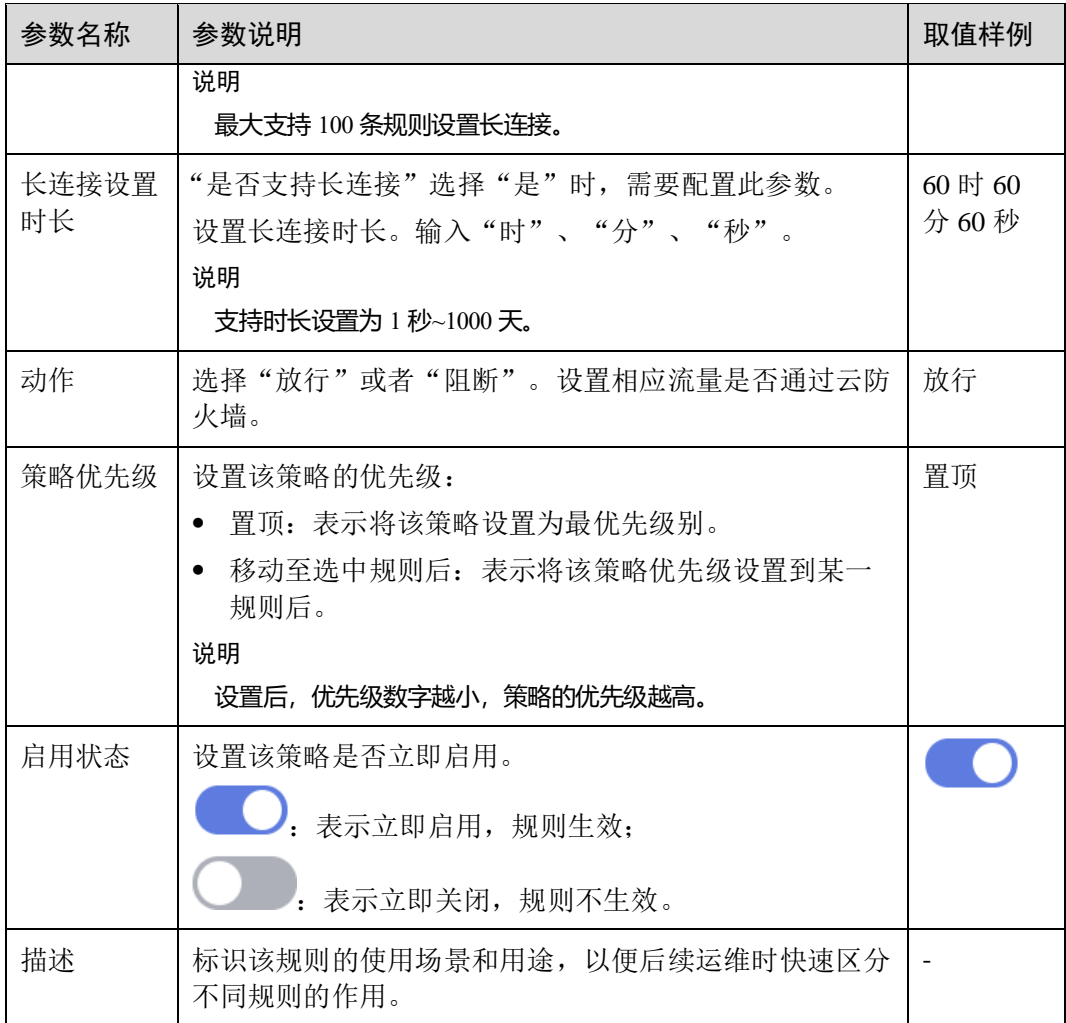

- 步骤 6 [将步骤](#page-42-2) 4 中全局阻断规则的"优先级"置为最低, 具体操作请参见《云防火墙用户指 南》中《设置优先级》。
- 步骤 7 启用所有规则。建议先开启"放行"规则,后开启"阻断"规则。

#### **----**结束

## 配置了全局阻断,为什么没有放行的 IP 还是能通过?

云防火墙中设置的防护策略是根据"弹性公网 IP 管理列表"执行的, 若您已开启全局 (0.0.0.0/0)阻断,但仍有未配置"放行"策略的 EIP 通过,需检查该 IP 是否在列表 中,若不在,需进行资产同步操作,具体操作请参见《云防火墙用户指南》中《开启 弹性公网 IP 防护》。

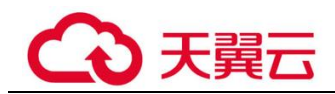

# <span id="page-45-0"></span>3.3.3 Apache Log4j 远程代码执行漏洞攻击,云防火墙如何启用检测 和防御?

Apache Log4j2 存在一处远程代码执行漏洞(CVE-2021-44228),在引入 Apache Log4j2 处理日志时,会对用户输入的内容进行一些特殊的处理,攻击者可以构造特殊的请 求,触发远程代码执行。目前 POC 已公开,风险较高。

12 月 16 日, 官方披露低于 2.16.0 版本除了存在拒绝服务漏洞外, 还存在另一处远程代 码执行漏洞(CVE-2021-45046)。

Apache Log4j2 是一款业界广泛使用的基于 Java 的日志记录工具。云提醒使用 Apache Log4j2 的用户尽快安排自检并做好安全加固。

云防火墙 CFW 已支持检测和拦截 Apache Log4j2 远程代码执行漏洞。

#### 漏洞名称

Apache Log4j 远程代码执行漏洞。

#### 影响范围

影响版本:

2.0-beat9 <= Apache Log4j 2.x < 2.16.0(2.12.2 版本不受影响)。

已知受影响的应用及组件: spring-boot-starter-log4j2/Apache Solr/Apache Flink/Apache Druid。

安全版本:

Apache Log4j 1.x 不受影响。

Apache Log4j 2.16.0。

## 防护建议

步骤 1 登录 CFW 控制台,在 CFW 页面建议操作如下:

- 1. 需要购买云防火墙 CFW 服务的标准版。
- 2. 启用入侵防御的基础防御功能,并开启拦截模式。请参考《云防火墙用户指南》 中《配置入侵防御策略》。

#### **----**结束

# <span id="page-45-1"></span>3.3.4 Spring Framework 远程代码执行漏洞攻击,云防火墙如何启用 检测和防御?

Spring 是一款主流的 Java EE 轻量级开源框架, 面向服务器端开发设计。近日, Spring 框架被曝出可导致 RCE 远程代码执行的漏洞(CVE-2022-22965),该漏洞攻击面较 广,潜在危害严重,对 JDK 9 及以上版本皆有影响。

云防火墙 CFW 已支持检测和拦截 Spring Framework 远程代码执行的漏洞攻击。

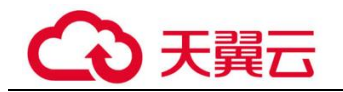

## 漏洞名称

Spring Framework 远程代码执行漏洞。

## 影响范围

- ⚫ JDK 9 及以上的。
- ⚫ 使用了 Spring 框架或衍生框架。

## 防护建议

步骤 1 登录 CFW 控制台,在 CFW 页面建议操作如下:

- 1. 需要购买云防火墙 CFW 服务的标准版。
- 2. 启用入侵防御的基础防御功能,并开启拦截模式。请参考《云防火墙用户指南》 中《配置入侵防御策略》。

#### **----**结束

# <span id="page-46-0"></span>3.4 网络流量类

# <span id="page-46-1"></span>3.4.1 流量分析功能有哪些?

在云防火墙流量分析页面,可以查看用户资产互联网出入口流量和攻击趋势,可选择 查看时间区间为"近1小时"、"近24小时"和"近7天"的数据。

# <span id="page-46-2"></span>3.4.2 云防火墙数据流量怎么统计?

目前云防火墙是基于会话的流量统计,在连接期间,数据不会上报,须连接结束后才 会上报。

□说明

- ⚫ 流量的大小是基于从会话创建到结束期间该会话的整体流量。
- Internet 互联网边界包括两个方向的流量, 即从互联网访问服务的流量和业务主动外联访问的 流量。

# <span id="page-46-3"></span>3.4.3 单条流量超速,需要升级带宽吗?

CFW 流量带宽是针对客户下所有流量,要求整体带宽不超速。如果整体带宽超速会产 生预警,整体带宽超速可能会丢包。单条流超速了,总的带宽没有超速,需要先升级 一下带宽,才能保证整体带宽不超速。扩容可防护流量峰值请参考《云防火墙用户指 南》中《云防火墙控制台概览》。

# <span id="page-46-4"></span>3.4.4 云防火墙提供的防护带宽流量是多少?

云防火墙为您提供互联网边界的防护,您可根据需要扩展防护流量带宽。根据您购买 的服务版本的不同,云防火墙提供不同规格的防护带宽:

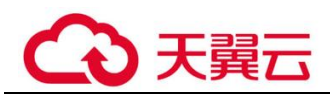

● 互联网方向: 标准版默认 10 Mbps/月。

□说明

防护带宽流量按照出流量或入流量的最大峰值取值。

<span id="page-48-0"></span>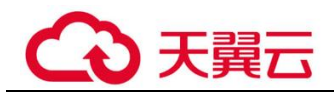

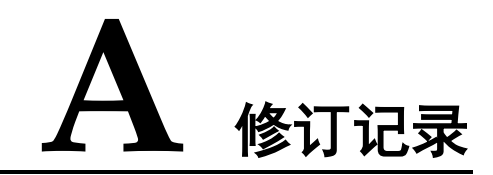

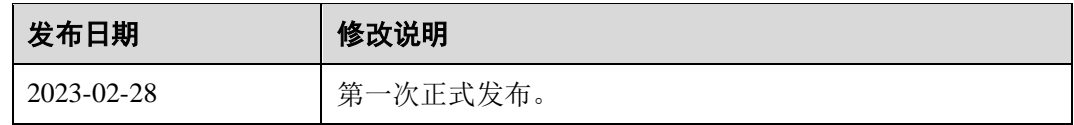